# **VXC/VEX Multi-Port Serial Card User Manual**

*Version 1.7.1, Aug. 2014*

#### **WARRANTY**

All products manufactured by ICP DAS are warranted against defective materials for a period of one year from the date of delivery to the original purchaser.

#### **WARNING**

ICP DAS assumes no liability for damages consequent to the use of this product. ICP DAS reserves the right to change this manual at any time without notice. The information furnished by ICP DAS is believed to be accurate and reliable. However, no responsibility is assumed by ICP DAS for its use, nor for any infringements of patents or other rights of third parties resulting from its use.

#### **COPYRIGHT**

Copyright © 2014 by ICP DAS. All rights are reserved.

#### **TRADEMARK**

Names are used for identification only and may be registered trademarks of their respective companies.

#### **CONTACT US**

If you have any question, please feel to contact us. We will give you quick response within 2 workdays.

Email: [service@icpdas.com,](mailto:service@icpdas.com) [service.icpdas@gmail.com](mailto:service.icpdas@gmail.com)

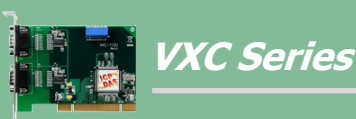

**Board includes VXC-112A, VXC-112U, VXC-112(i)AU VXC-114U, VXC-114iAU VXC-142(i), VXC-142(A)U, VXC-142i(A)U VXC-144U, VXC-144iU VXC-182i, VXC-182iAU**

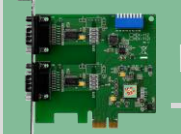

**VEX Series**

**Board includes VEX-112, VEX-112i VEX-114, VEX-114i VEX-142, VEX-142i VEX-144, VEX-144i**

## **Table of Contents**

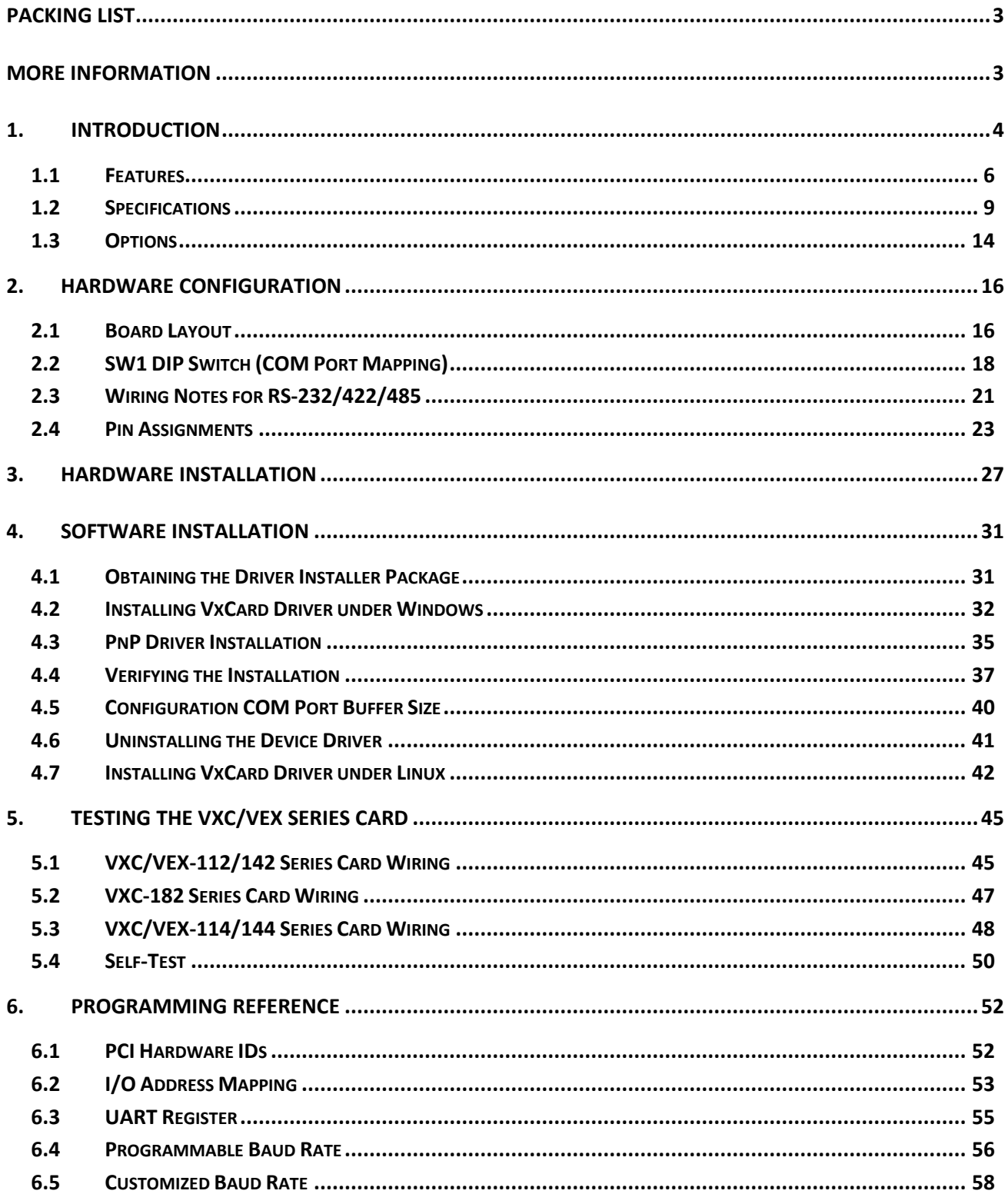

## <span id="page-2-0"></span>**Packing List**

The shipping package includes the following items:

- One VXC/VEX series Card
- One Quick Start Guide
- One Software Utility CD

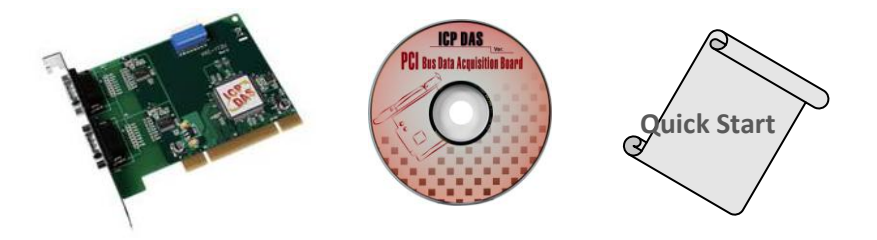

*Note:*

*If any of these items are missing or damaged, please contact the local distributor for more information. Save the shipping materials and cartons in case you need to ship the*  **Quick Start** *module in the future.*

# <span id="page-2-1"></span>**More Information**

#### **Manual/DataSheet/QuickStart:**

CD:\NAPDOS\multiport\document <http://ftp.icpdas.com/pub/cd/iocard/pci/napdos/multiport/document/>

CD:\NAPDOS\multiport\manual CD:\NAPDOS\multiport\manual\quick\_start <http://ftp.icpdas.com/pub/cd/iocard/pci/napdos/multiport/manual/> [http://ftp.icpdas.com/pub/cd/iocard/pci/napdos/multiport/manual/quick\\_start/](http://ftp.icpdas.com/pub/cd/iocard/pci/napdos/multiport/manual/quick_start/)

#### **Software/Drivers:**

CD:\NAPDOS\multiport\windows CD:\NAPDOS\multiport\linux <http://ftp.icpdas.com/pub/cd/iocard/pci/napdos/multiport/windows/> <http://ftp.icpdas.com/pub/cd/iocard/pci/napdos/multiport/linux/>

#### **Software/Test2COM/Utility:**

CD:\NAPDOS\multiport\utility <http://ftp.icpdas.com/pub/cd/iocard/pci/napdos/multiport/utility/>

# <span id="page-3-0"></span>**1. Introduction**

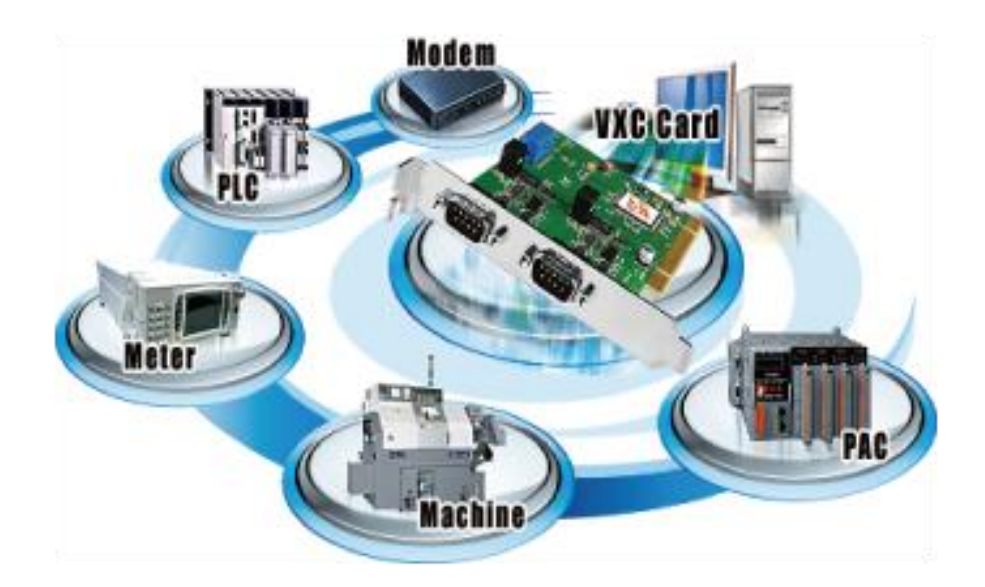

The VXC/VEX multiport serial card enables user to increase additional communication ports on the PC. It's the on-top-of-the-list choice while you are managing to connect lots of outer devices through your PC; every VXC/VEX card ensures you fluent communication in both time-critical applications and industrial fields. With simply a VXC/VEX card, it has never been that easy for integration of a PC with many other devices, like PLCs, FAB machines, meters, controller devices, laboratory instruments, modems, card readers, serial printers, RFID readers, bar code readers, sensors, etc.

### ■ **Comparison Table for VXC/VEX Series Cards:**

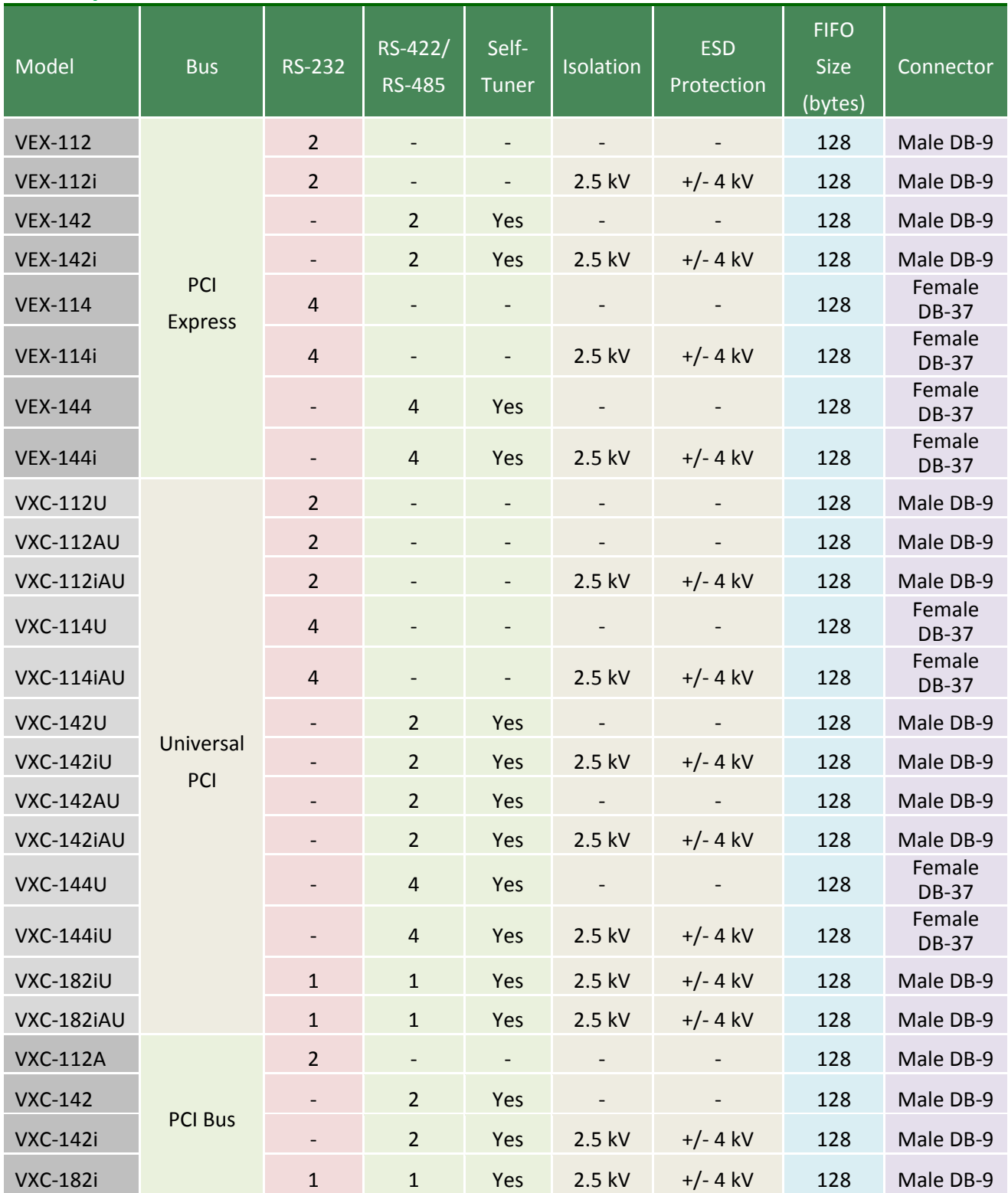

### <span id="page-5-0"></span>**1.1 Features**

#### *PCI Express*

PCI Express (PCIe) is a computer expansion card standard. A key difference between PCIe and earlier PC buses is a topology based on point-to-point serial links, rather than shared parallel bus architecture. Concep-tually, the PCIe bus can be thought of as a 'high-speed serial replacement' of the older PCI/PCI-X bus.

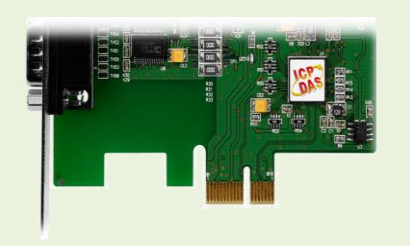

#### *Universal PCI (3.3 V and 5 V)*

The Universal PCI card works with both the newer 3.3 V PCI bus that is widely-used in servers, and the traditional 5 V PCI bus. The Universal PCI interface will be the standard for every card developed by ICP DAS in the near future.

#### *COM-Selector*

Each VXC/VEX card is equipped with a COM-Selector (Dip Switch) for the COM port number selection (automatically or manually). It's an important and innovative feature for the VXC/VEX family.

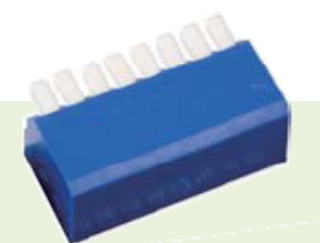

Easy COM Port Selection by DIP switch

The COM-Selector provides the following advantages:

- Simplifies the COM port number selection instead of using configuration utility programs.
- Users can specify the COM port number of the VXC/VEX card as exactly what they want, no matter which PCI slot it is located at.
- Automatically select an available COM port number is supported by setting the COM-Selector (dip switch) to 0 (default).
- No need to install configuration utility and to study its operation for different OS. Prevents confusion. Other PnP COM port devices easily confuse users because of adopting the dynamic COM port number setting.
- Easy replacement of an existing card by setting the dip-switch to be the same COM port number.
- Great for mass system installation, since setting the dip-switch to be the same COM port number is very easy.

#### *ESD Protection*

The VXC/VEX cards offer TVS diode ESD protection technology, protecting your system from being damaged by the high potential voltages.

Under normal operating conditions, the TVS diode presents high impedance (appears as an open circuit) to the protected component. When the voltage is beyond the limits, the TVS diode avalanches providing a low impedance path for the transient current. As a result, the transient current is diverted away from the protected components and shunted

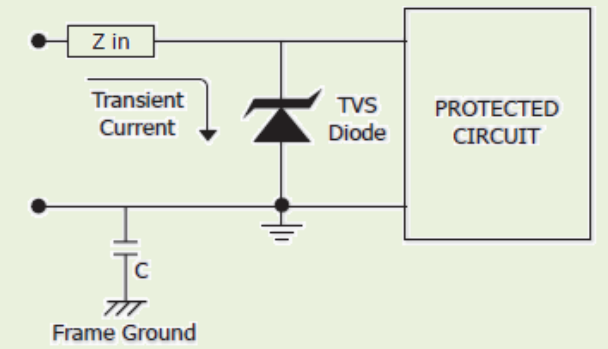

through the TVS diode. The device returns to a high impedance state after the transient threat passes.

#### *Hardware FIFO up To 128 Bytes*

The VXC/VEX cards offer TVS diode ESD protection technology, protecting your system from being damaged by the high potential voltages.

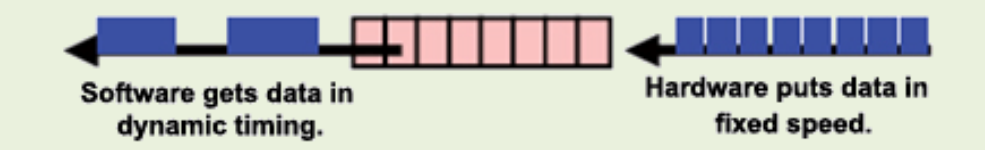

VXC/VEX series cards are equipped with a large 16-byte or 128-byte hardware FIFO for each port. A large hardware FIFO is useful for preventing data loss if the loading on your system is heavy, e.g. while you are running a multi-task operating system, such as Windows, or Linux, etc.

#### *Up To 128 KB COM Port Buffer*

The VXC/VEX card driver for Windows features a 128 KB maximum software FIFO for each port (default is 4 KB). It's practical for large file transmission.

#### *Self-Tuner*

The VXC/VEX series cards are equipped with an internal "Self-Tuner" chip that is used to automatically control the direction of the transmission and receiving of signals on the RS-485 ports.

Without the inclusion of the Self-Tuner, the RS-485 transmitter would need to be manually enabled before transmitting, and then disabled once the transmission is complete. The timing method that is used to enable and disable the transmitter (direction control) is a major source of many communication problems, and is very difficult to rectify.

The built-in Self-Tuner embedded on the VXC/VEX series cards can help effectively eliminate any issues related to direction control and also simplifies the software programming required for communication applications.

### *Isolation*

Some VXC/VEX cards offer photo isolation to protect your computer and equipment against damages in harsh environment.

Photo coupler is a device that uses a short optical transmission path to transfer a signal between elements of a circuit, typically a transmitter and a receiver. This keeping them electrically isolated  $-$  since the signal goes from an electrical signal to an optical signal, the electrical contact along the path is broken.

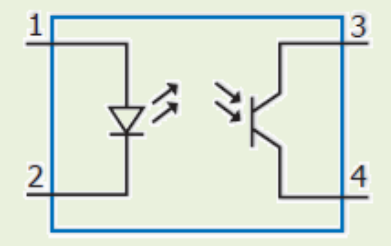

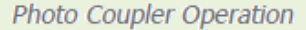

It can help cutting down on ground loops, common mode voltages and block voltage spikes, provide electrical isolation, and offer significant protection from serious over-voltage conditions in one circuit affecting the other.

#### *Various Accessories*

There are a lot of optional accessories for the VXC/VEX series cards, such as RS-232 cables and daughter boards. These tools make wiring much easily than ever.

# <span id="page-8-1"></span><span id="page-8-0"></span>**1.2 Specifications**

## **1.2.1 VXC/VEX-112 Series**

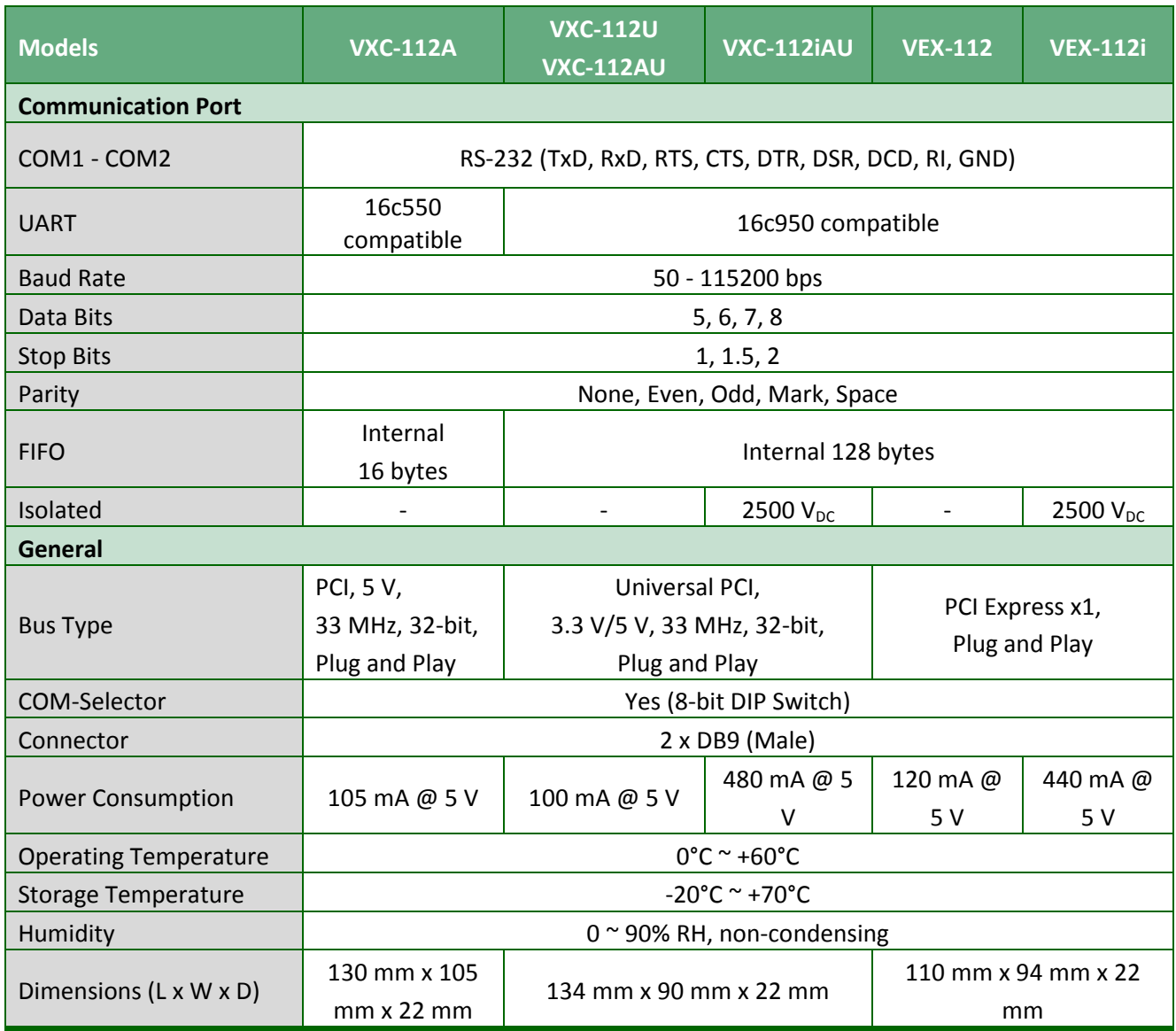

## **1.2.2 VXC/VEX-114 Series**

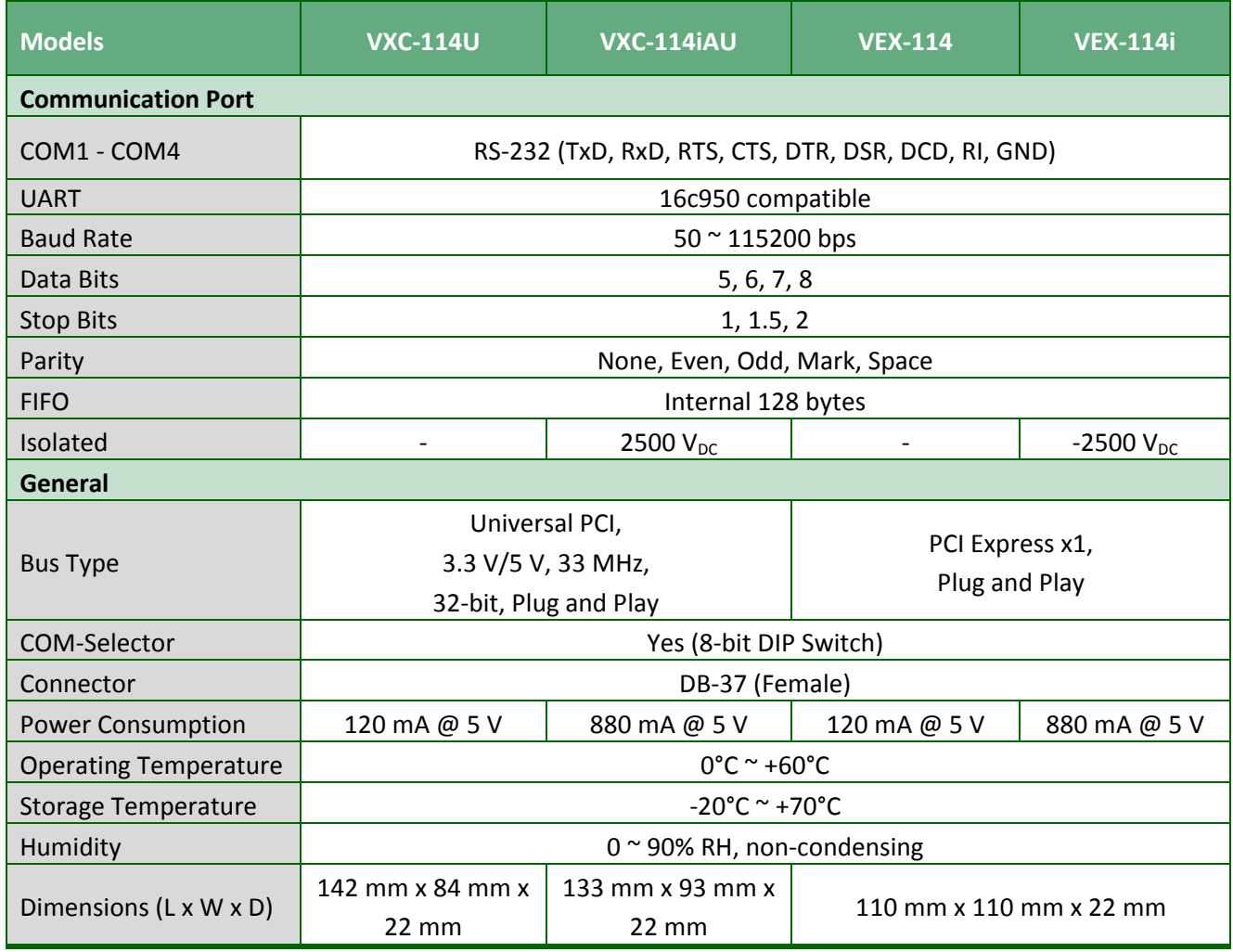

## **1.2.3 VXC/VEX-142 Series**

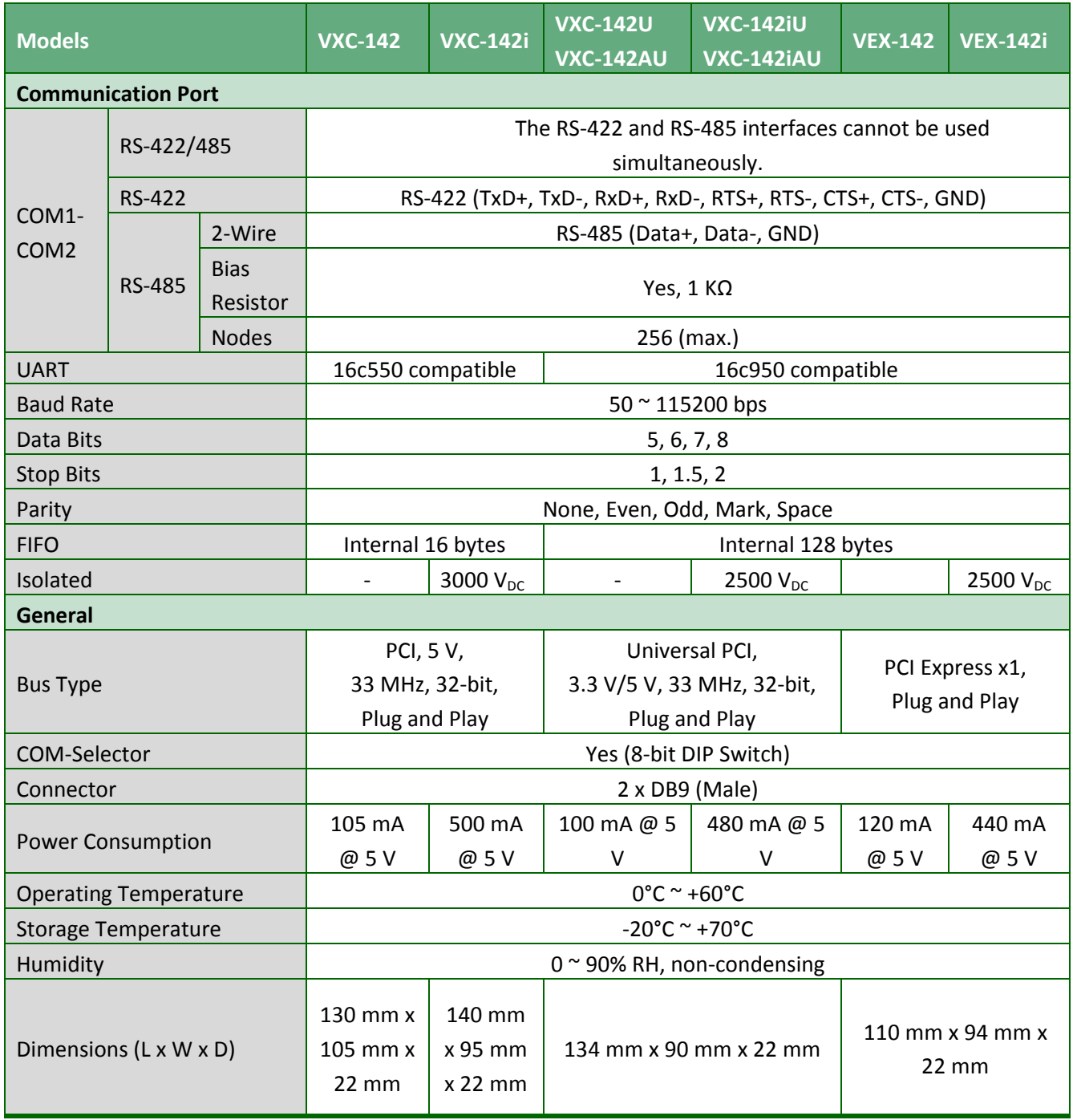

## **1.2.4 VXC/VEX-144 Series**

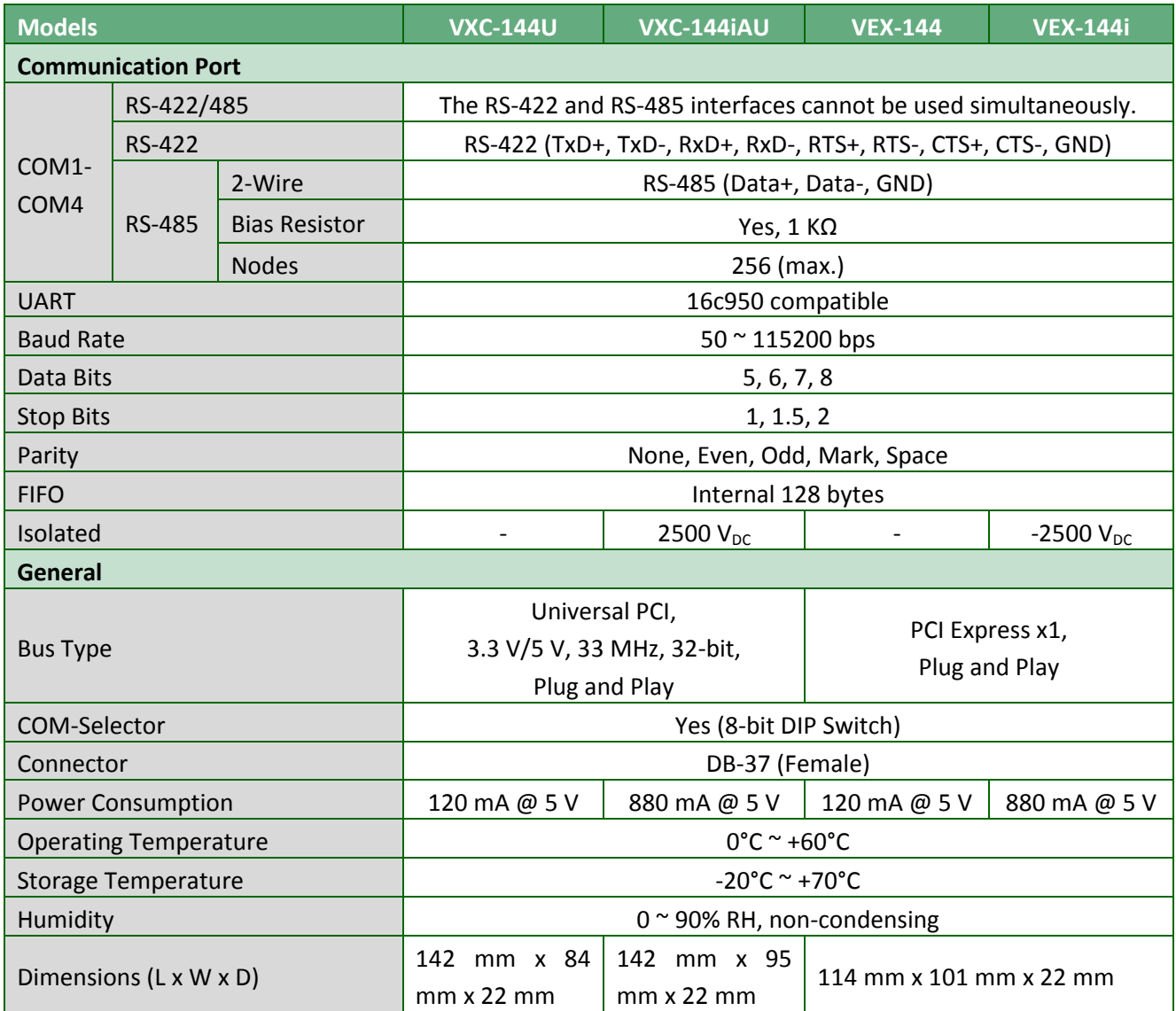

### **1.2.5 VXC-182 Series**

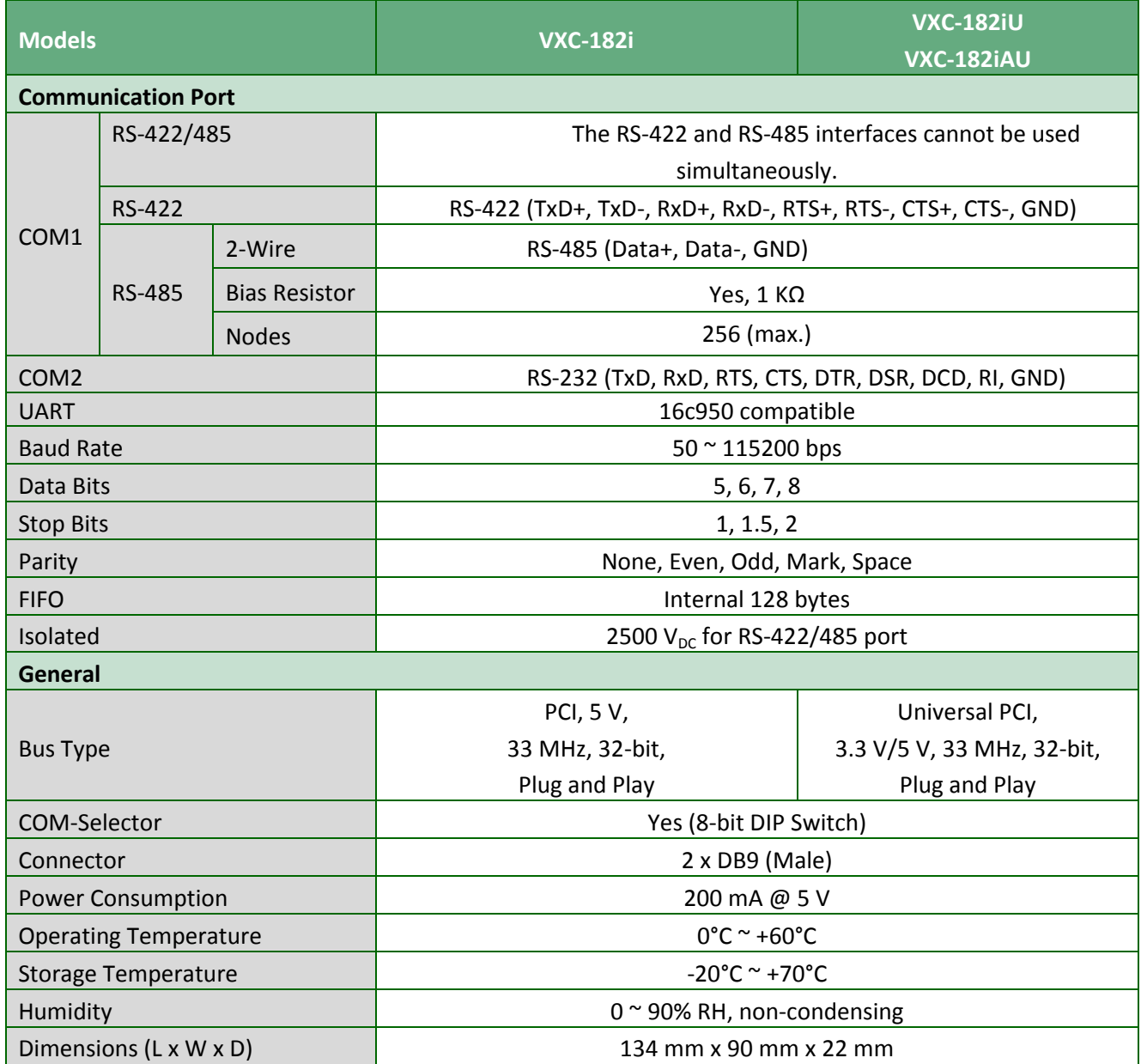

# <span id="page-13-0"></span>**1.3 Options**

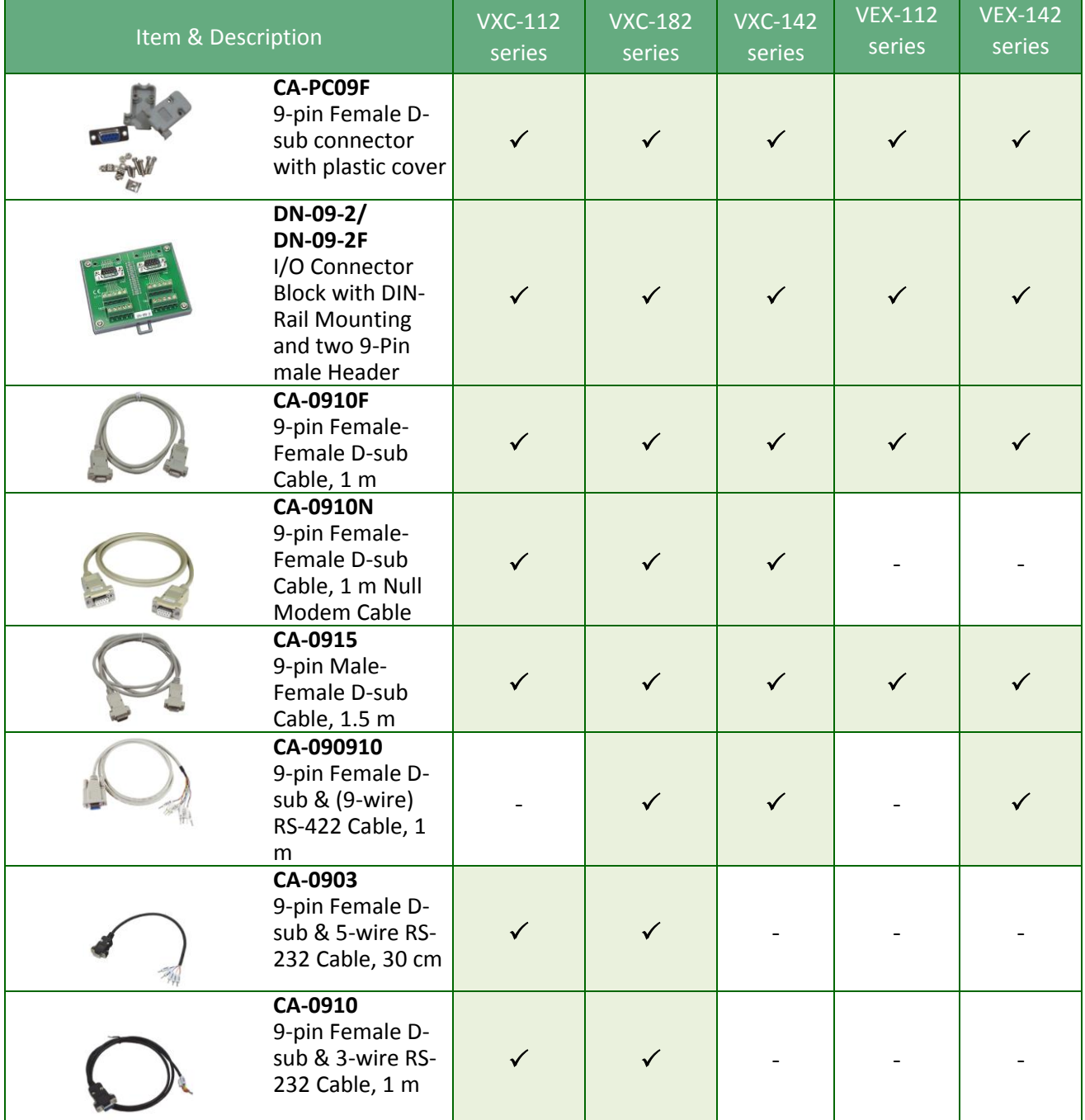

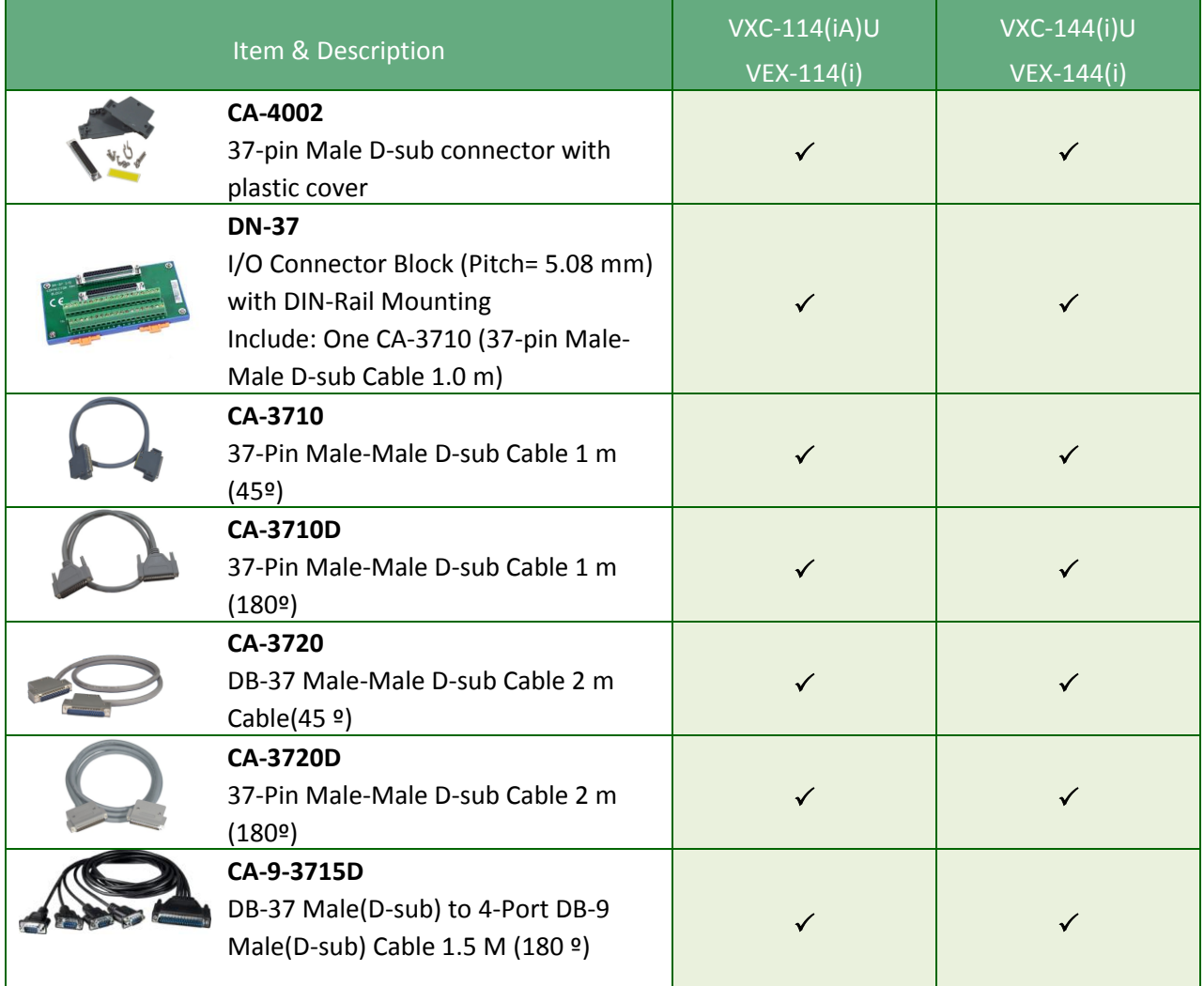

# <span id="page-15-0"></span>**2. Hardware Configuration**

## <span id="page-15-1"></span>**2.1 Board Layout**

### **VXC-114/144 series:**

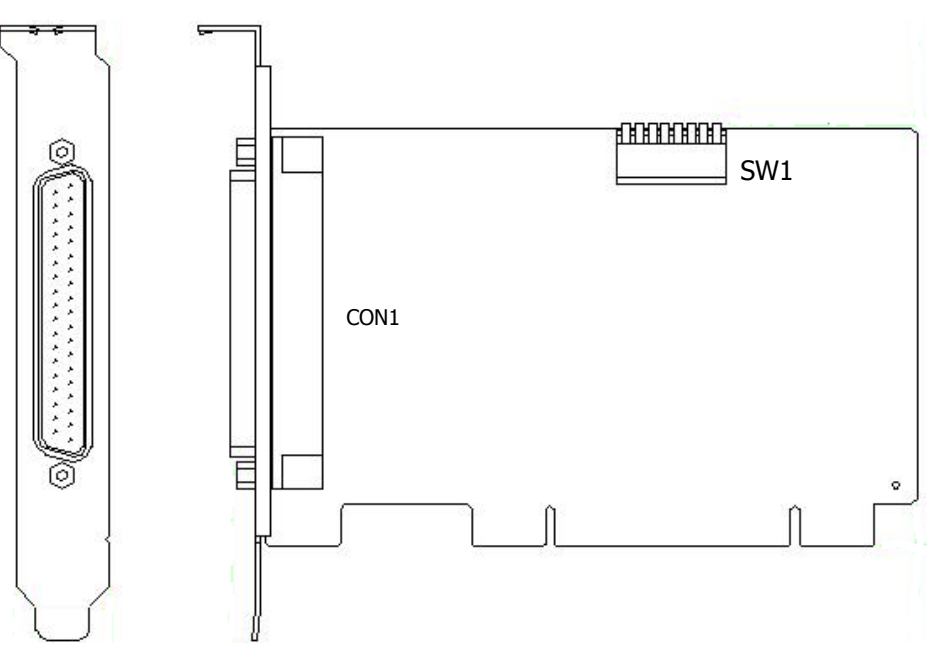

**VXC-112/142/182 series:**

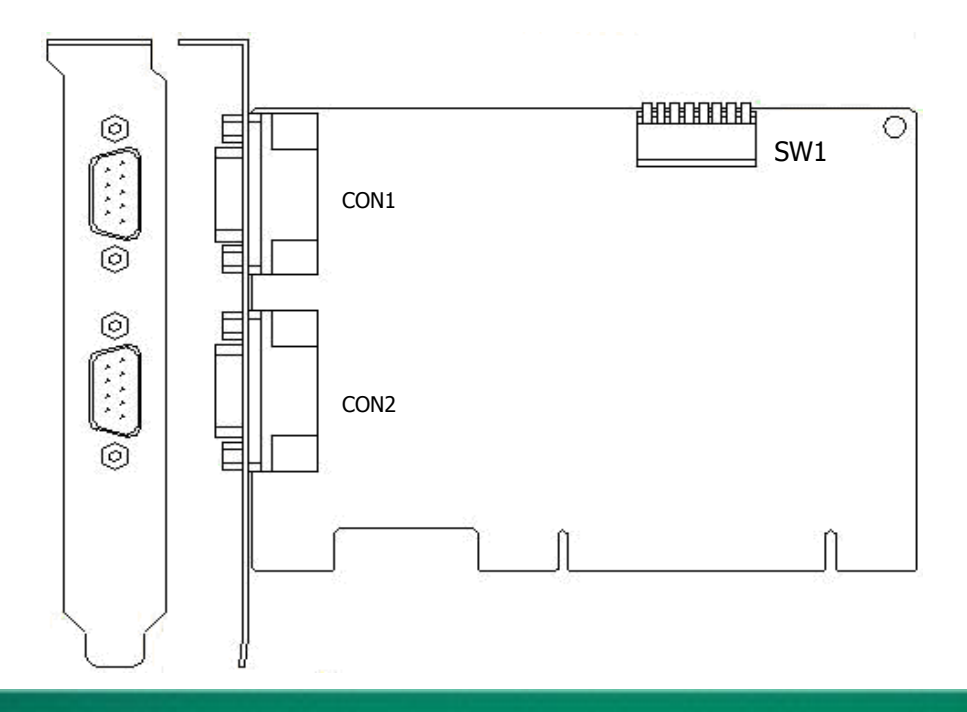

### **VEX-114/144 series:**

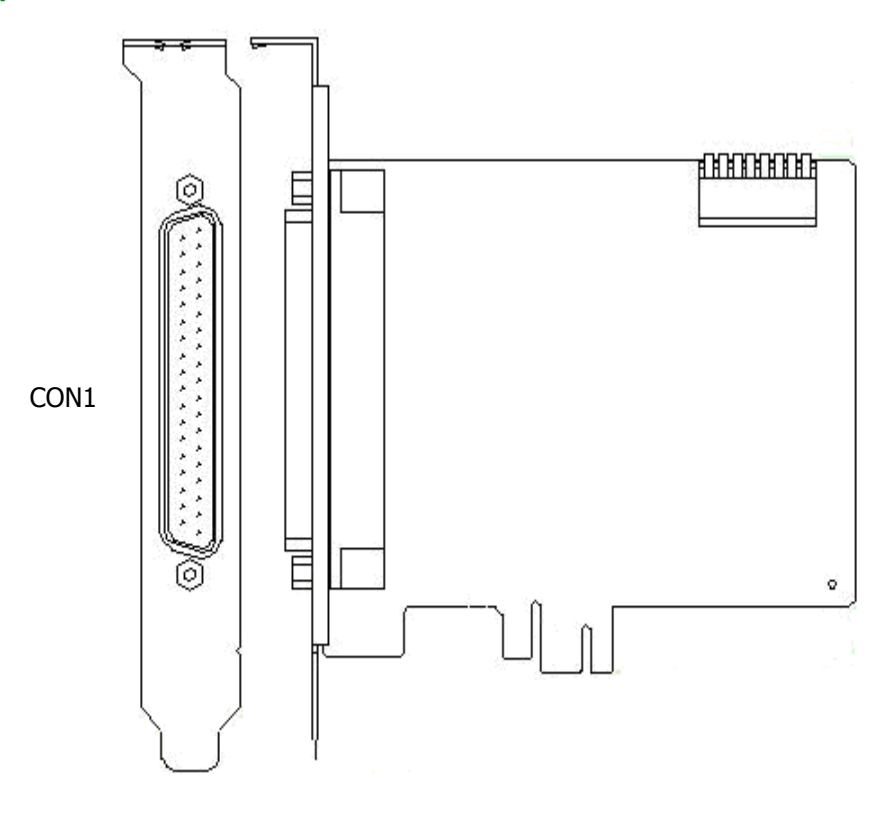

### **VEX-112/142 series:**

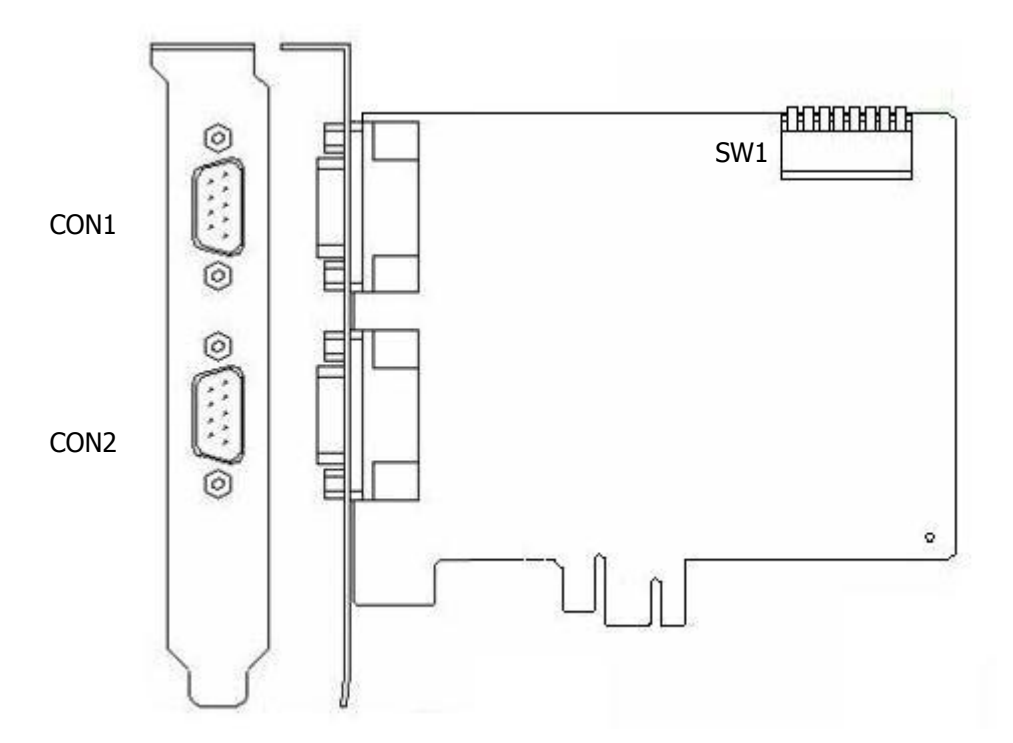

## <span id="page-17-1"></span><span id="page-17-0"></span>**2.2 SW1 DIP Switch (COM Port Mapping)**

The Board ID and COM port mapping are the same, which is set by the **SW1 DIP Switch**. The **SW1 DIP Switch** has different functions under different OS.

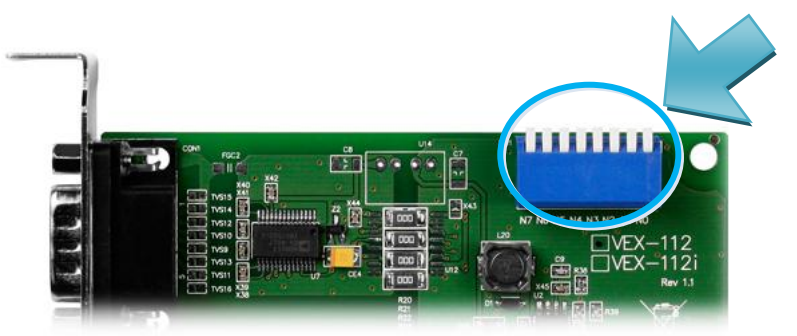

For **DOS** users, the SW1 DIP switch acts as **Board ID**. When there are two or more multi-port serial cards in a single system, it is difficult to identify individual card number. For easier identification, the VXC/VEX series card includes a Board ID function.

For **Windows** users, the SW1 DIP switch acts as **COM port number selector** and the COM port number is depending on the Board ID. If the Board ID is 0, then the driver finds a valid number for each port. If the Board ID is not 0, then the driver uses the "**Board ID**" to be the first COM port number and uses the "**Board ID +1**" to be the next COM port number and so on.

For **Linux** users, it's the same as Windows users but for **TTY device number selector**.

### *Note:*

*It's recommended to select a unique COM port number (Board ID) by users. This helps users to clear identify and fix the card-number and port-number in a system.*

#### *Warning:*

*The port will not work if the COM port number is conflicted under Windows or Linux system. In that case, users should try other COM port numbers.* 

*Usually, the COM1 and COM2 are reserved by systems. And it's recommended to reserve the COM3 and COM4 if you will have other Plug&Play serial ports in the future. This prevents conflict.*

### **2.2.1 VXC/VEX-112/142/182 Series cards**

#### **The COM port mapping configuration examples are as follows:**

If Setting SW1 dip-switch (COM Selector) to 0x05 (1 and 3 "NO→1", others "OFF→0").The setting forces the **2-port** VXC/VEX series card to use **COM5 and COM6**.

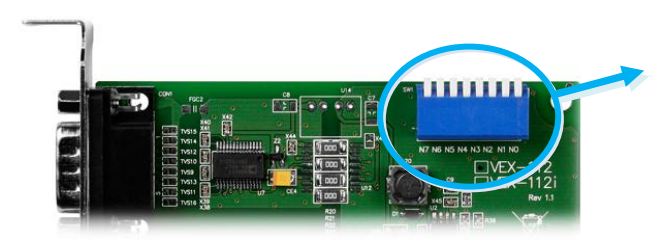

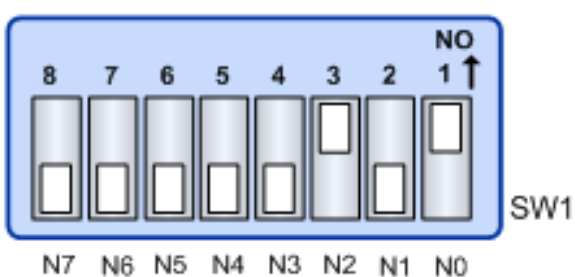

#### ■ SW1 Setting Table for the VXC/VEX-112/142/182 Series (2-Port):

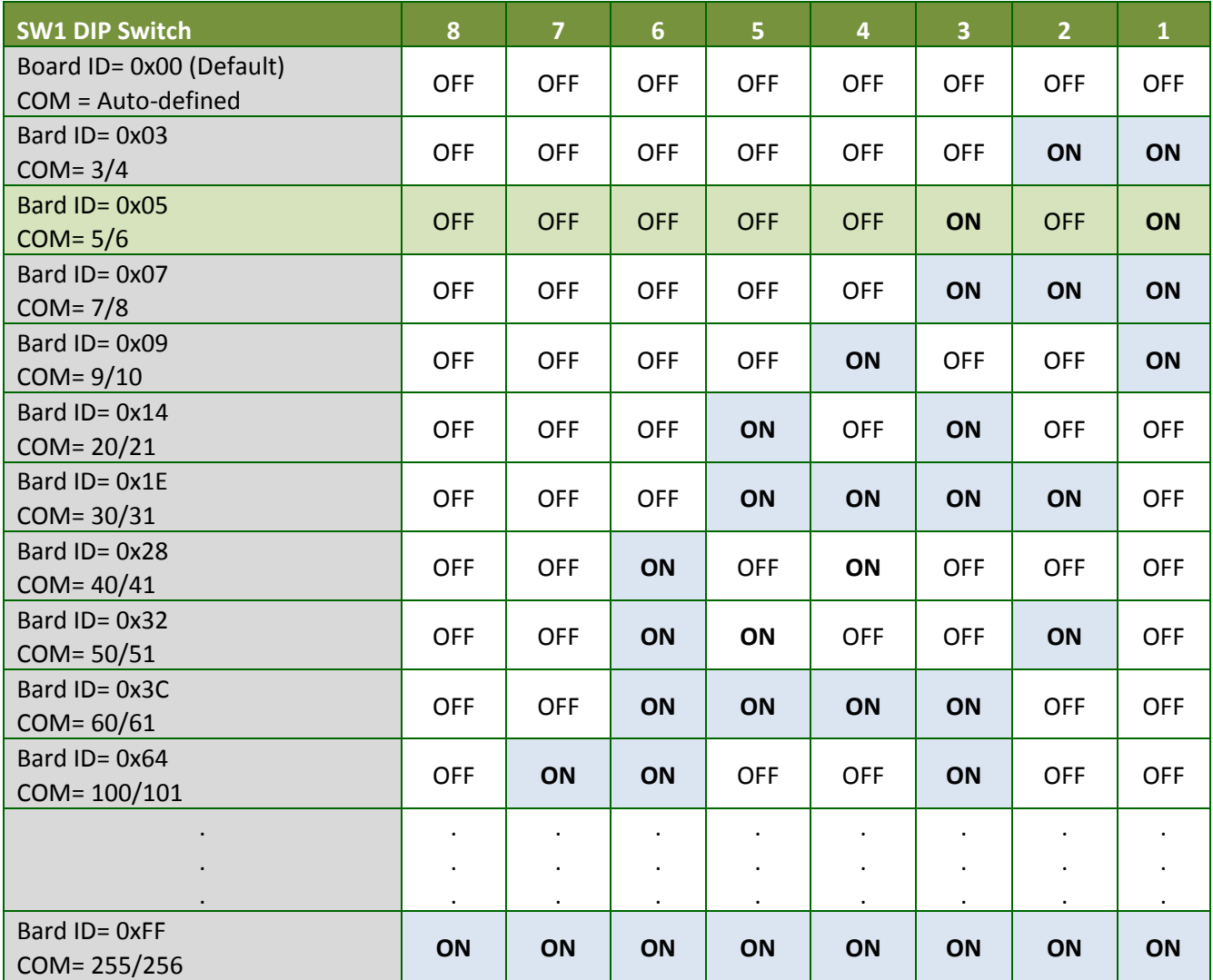

### **2.2.2 VXC/VEX-114/144 Series cards**

#### **The COM port mapping configuration examples are as follows:**

If Setting SW1 dip-switch (COM Selector) to 0x05 (1 and 3 "NO $\rightarrow$ 1", others "OFF $\rightarrow$ 0"). The setting forces the **4-port** VXC/VEX series card to use **COM5, COM6, COM7 and COM8**.

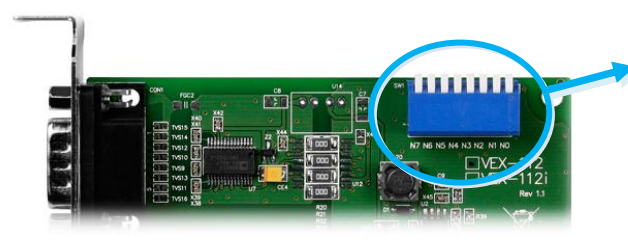

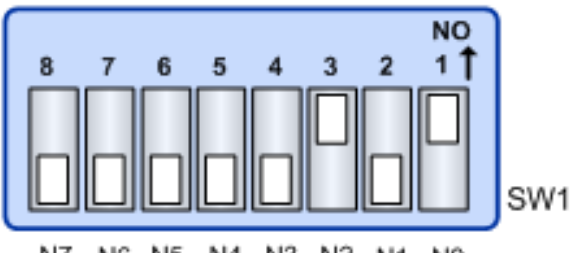

#### N7 N6 N5 N4 N3 N2 N1 N0

#### ■ SW1 Setting Table for the VXC/VEX-114/144 Series (4-Port): **SW1 DIP Switch 8 7 6 5 4 3 2 1** Board ID= 0x00 (Default) COM = Auto-defined OFF OFF OFF OFF OFF OFF OFF OFF Bard ID= 0x03 COM= 3/4/5/6 OFF OFF OFF OFF OFF OFF **ON ON** Bard ID= 0x05 COM= 5/6/7/8 OFF OFF OFF OFF OFF **ON** OFF **ON** Bard ID= 0x07 COM= 7/8/9/10 OFF OFF OFF OFF OFF **ON ON ON** Bard ID= 0x09 COM= 9/10/11/12 OFF OFF OFF OFF **ON** OFF OFF **ON** Bard ID= 0x14 COM= 20/21/22/23 OFF OFF OFF **ON** OFF **ON** OFF OFF Bard ID= 0x1E COM= 30/31/32/33 OFF OFF OFF **ON ON ON ON** OFF Bard ID= 0x28 COM= 40/41/42/43 OFF OFF **ON** OFF **ON** OFF OFF OFF Bard ID= 0x32 COM= 50/51/52/53 OFF OFF **ON ON** OFF OFF **ON** OFF Bard ID= 0x3C COM= 60/61/62/63 OFF OFF **ON ON ON ON** OFF OFF Bard ID= 0x64 COM= 100/101/102/103 OFF **ON ON** OFF OFF **ON** OFF OFF Bard ID= 0x96 COM= 150/151/152/153 **ON** OFF OFF **ON** OFF **ON ON** OFF Bard ID= 0xC8 COM= 200/201/202/203 **ON ON** OFF OFF **ON** OFF OFF OFF . . . . . . . . . . . . . . . . . . Bard ID= 0xFF COM= 255/256/x/x **ON ON ON ON ON ON ON ON**

### <span id="page-20-1"></span><span id="page-20-0"></span>**2.3 Wiring Notes for RS-232/422/485**

### **2.3.1 RS-232 Wiring**

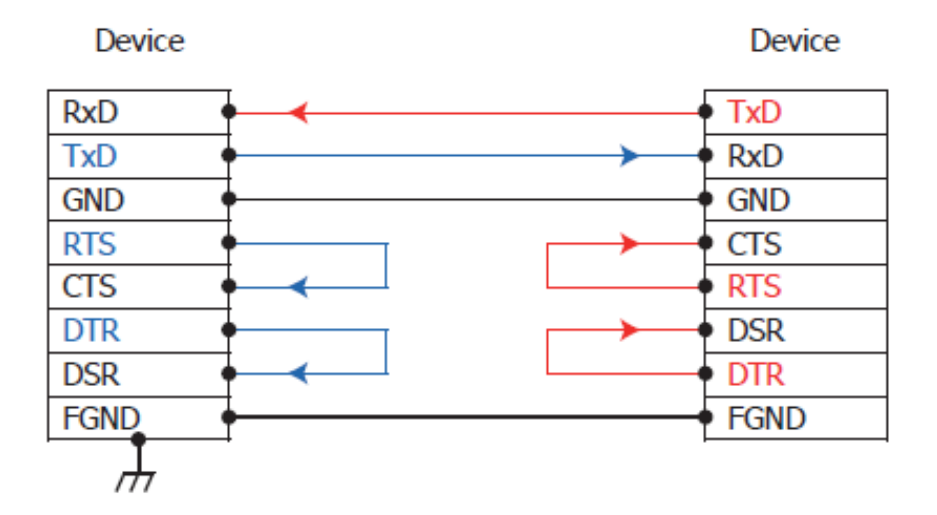

<sup>3-</sup>wire RS-232 Connection (Shorts unused signals RTS/CTS, DTR/DSR)

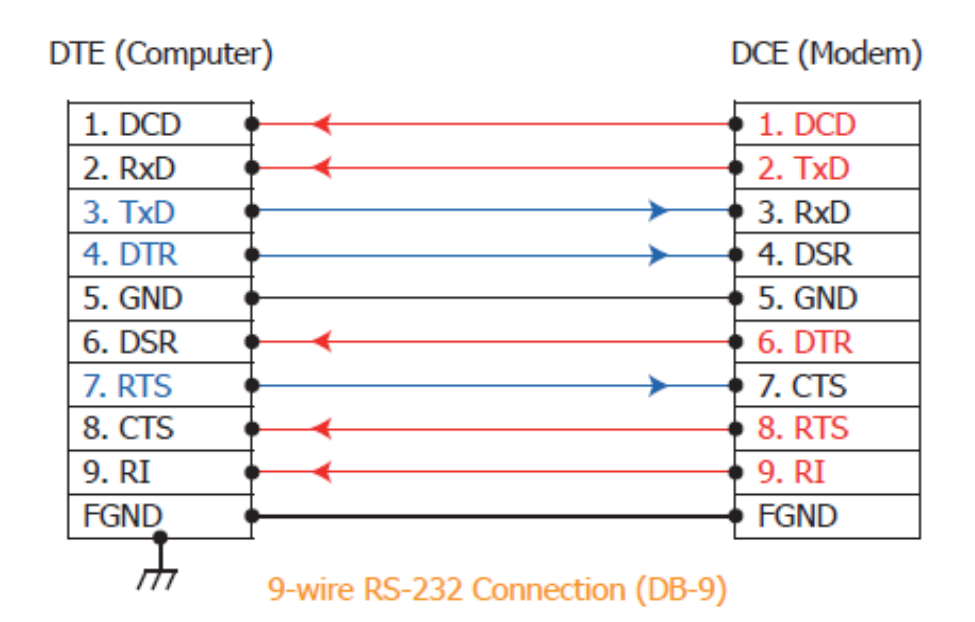

*Notes:*

*1. For 3-wire RS-232 connection, it's recommended to short unused signals such as RTS/CTS and DTR/DSR, since some systems may still check the CTS and DSR status.* 

*2. FGND is the frame ground that is soldered to the metal shield on the DB-9 cable.*

### **2.3.2 RS-422/485 Wiring**

#### **RS-485 wiring:**

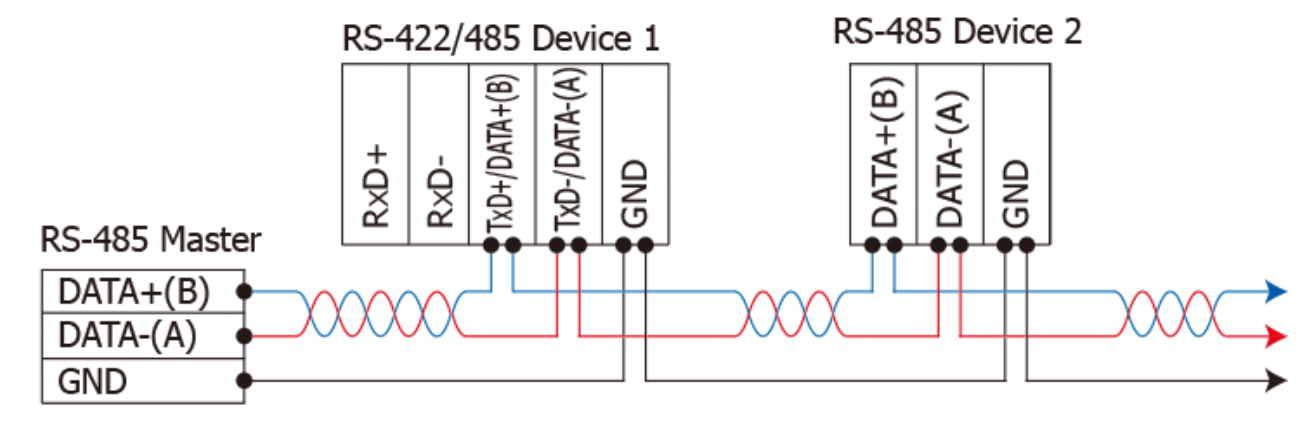

2-wire Only Device

### **RS-422 wiring:**

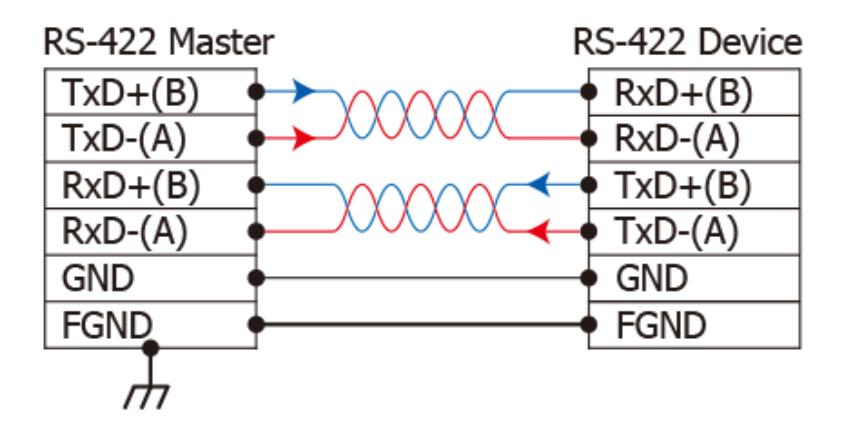

#### *Notes:*

- *1. Usually, you have to connect all signal grounds of RS-422/485 devices together to reduce common-mode voltage between devices.*
- *2. Twisted-pair cable must be used for the DATA+/- wires.*
- *3. Both two ends of the cable may require a termination resistor connected across the two wires (DATA+ and DATA-). Typically 120 Ω resisters are used.*
- *4. The Data+ and B pins are positive-voltage pins, and Data- and A pins are negative-voltage pins in the above figure. The B/A pins may be defined in another way depending on devices, please check it first.*

# <span id="page-22-1"></span><span id="page-22-0"></span>**2.4 Pin Assignments**

### **2.4.1 VXC/VEX-112 Series**

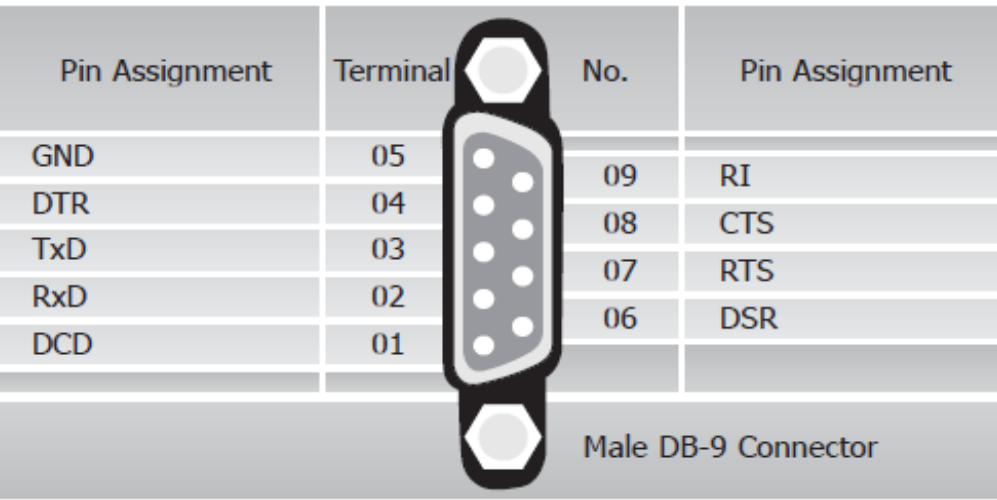

### **2.4.2 VXC/VEX-142 Series**

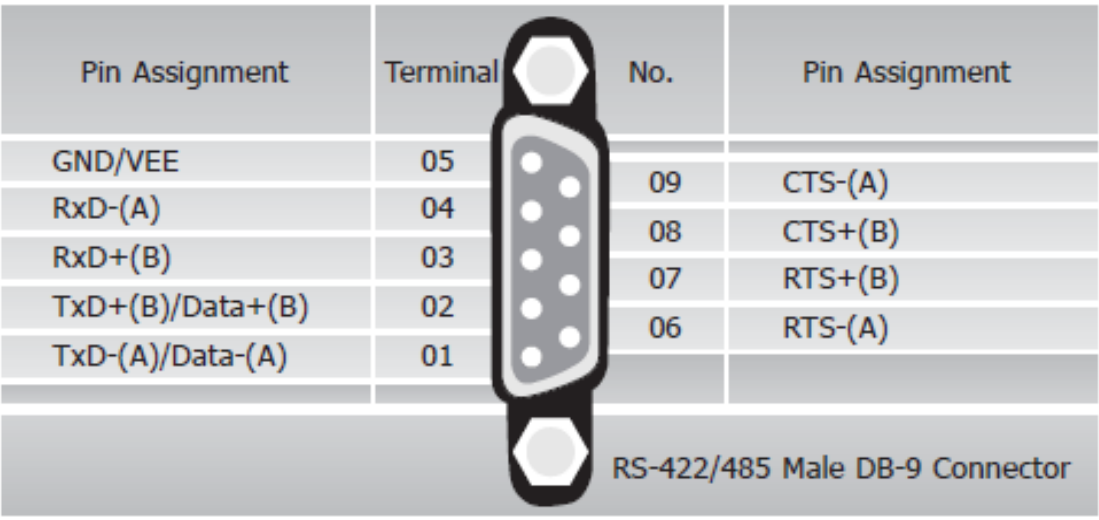

## **2.4.3 VXC/VEX-114 Series**

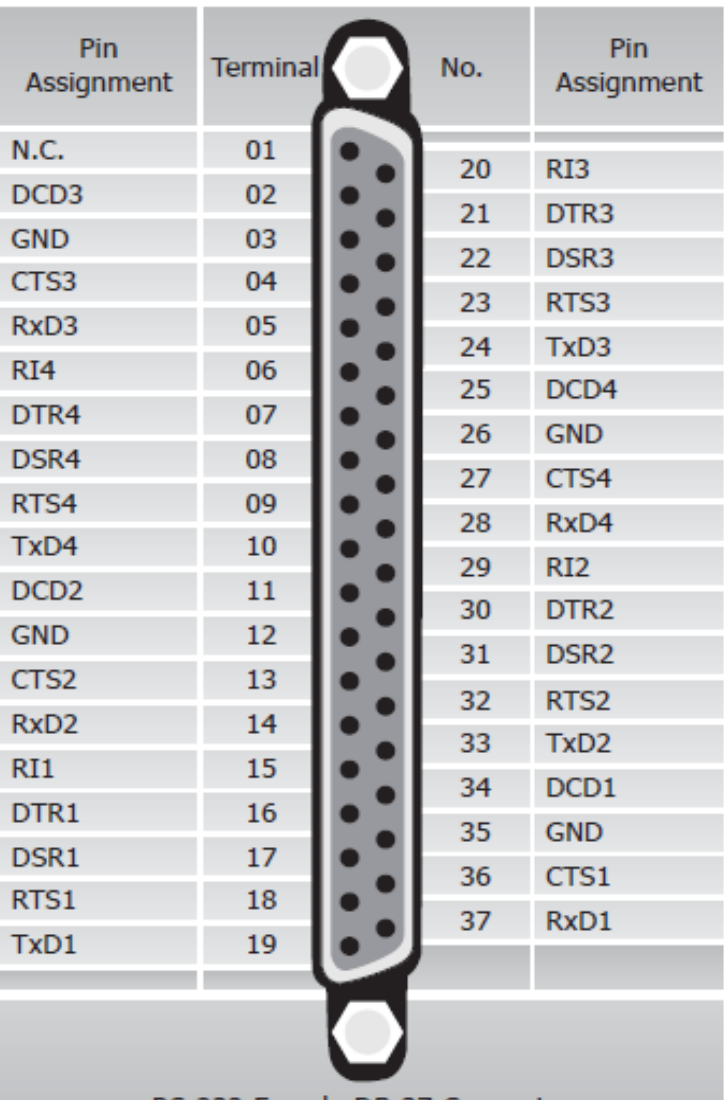

RS-232 Female DB-37 Connector

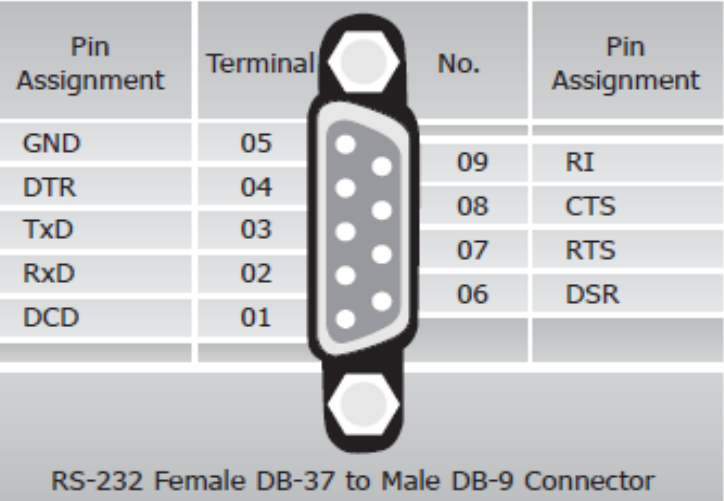

## **2.4.4 VXC/VEX-144 Series**

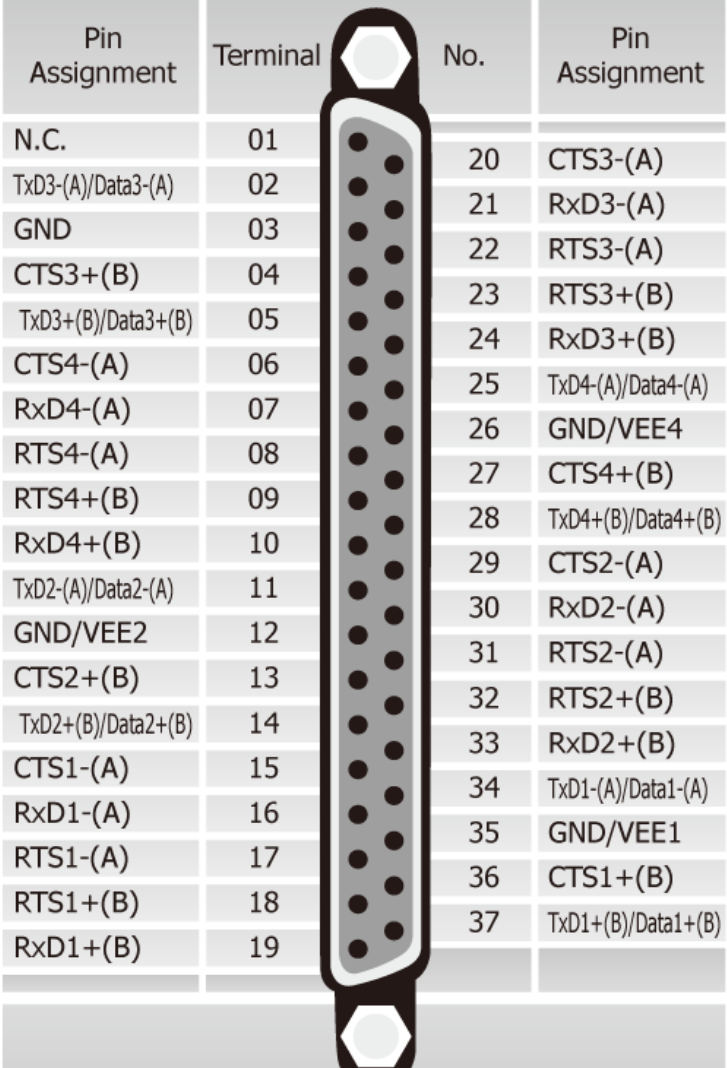

RS-422/485 Female DB-37 Connector

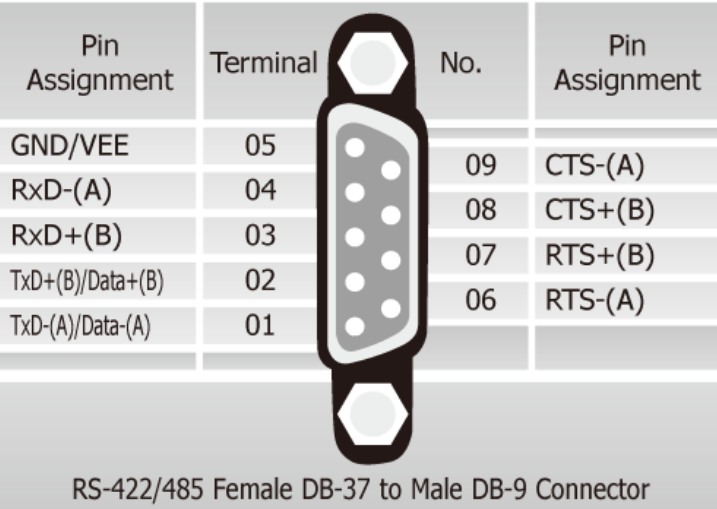

### **2.4.5 VXC-182 Series**

### ■ CON1: Isolation RS-422/485 Port:

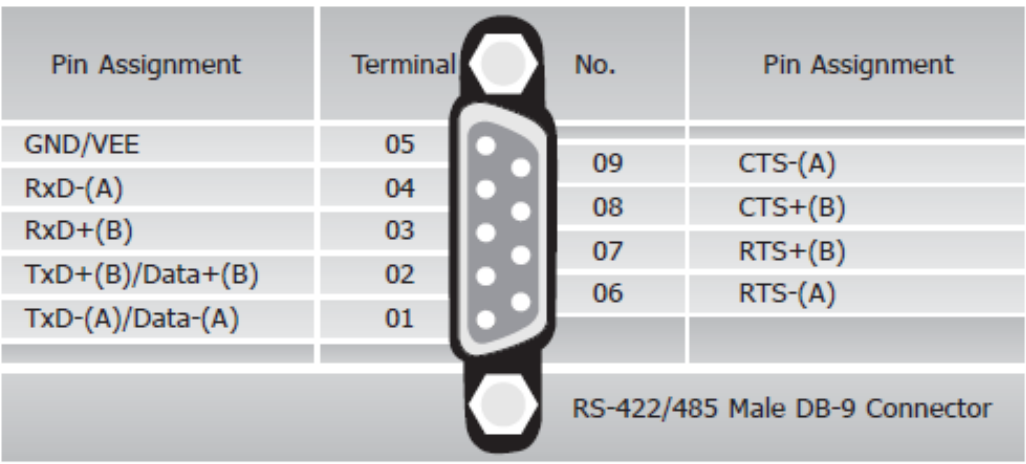

### ■ **CON2: RS-232 Port:**

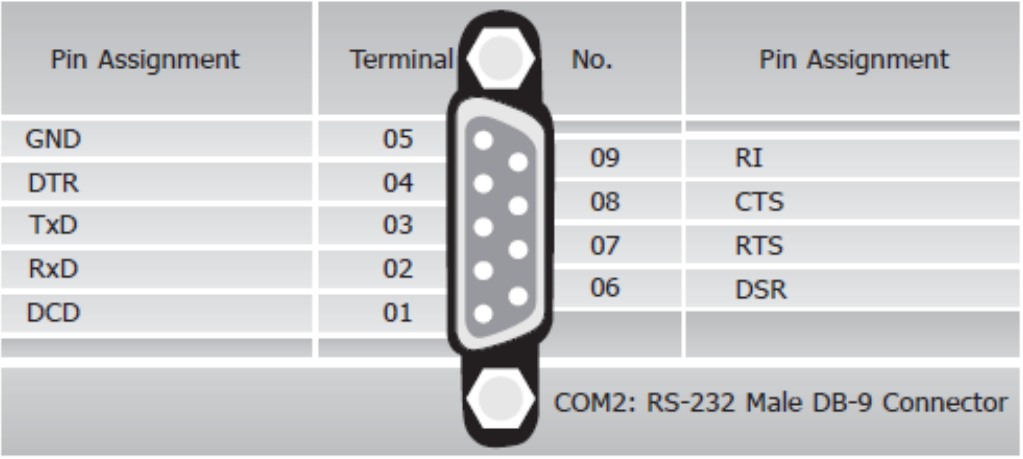

# <span id="page-26-0"></span>**3. Hardware Installation**

### *Notes:*

- *1. As certain operating systems, such as Windows 2000/XP may require the computer to be restarted after a new driver is installed, it is recommended that the driver is installed first, which will reduce the installation time.*
- *2. Static electricity can easily damage computer equipment. It is recommended that your ground yourself by touching the chassis of the computer before handling any of the boards.*

Follow the process described below to install your VXC/VEX series card:

Step 1: Install the VXC/VEX series card driver on your computer.

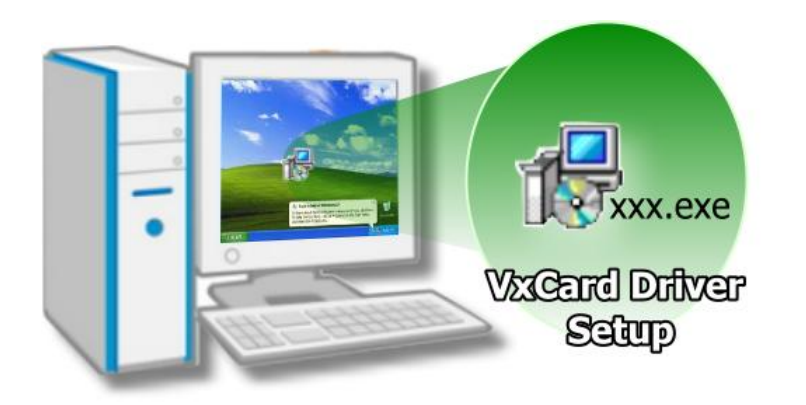

For detailed information regarding driver installation, refer to Chapter 4 Software Installation.

Step 2: Configuring COM port mapping (board ID) by the SW1 DIP-Switch.

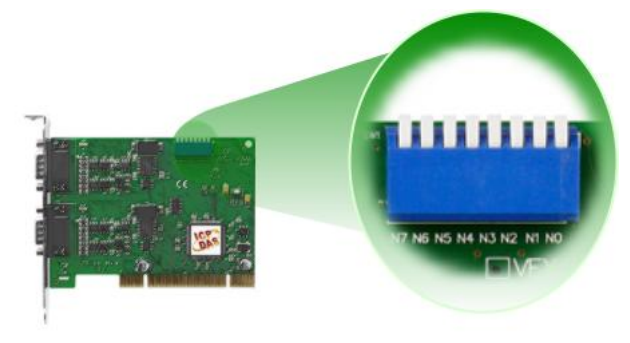

For detailed information regarding the COM port mapping (board ID), refer to Sec. 2.2 SW1 DIP Switch (COM Port Mapping).

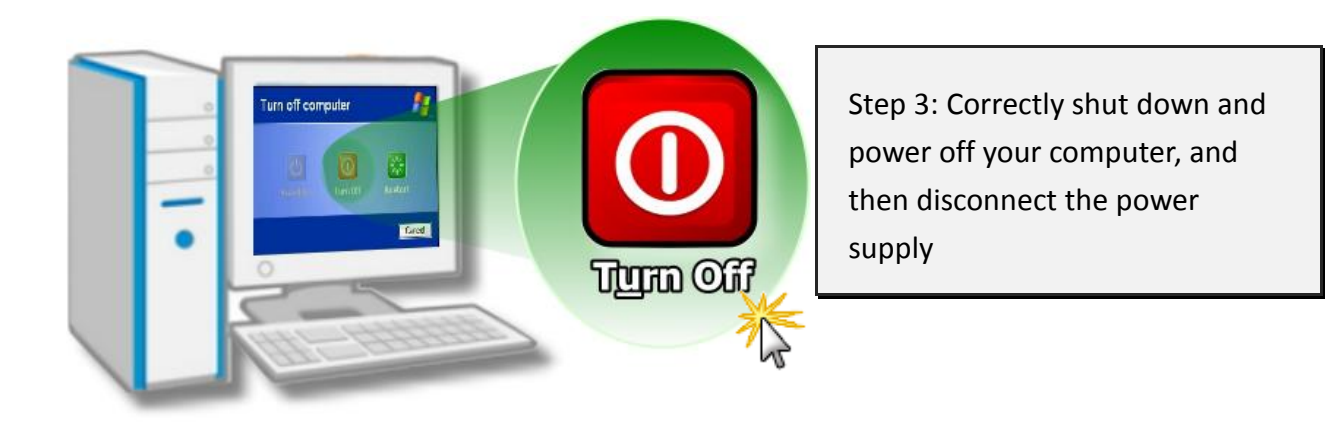

Step 4: Remove the cover from the computer.

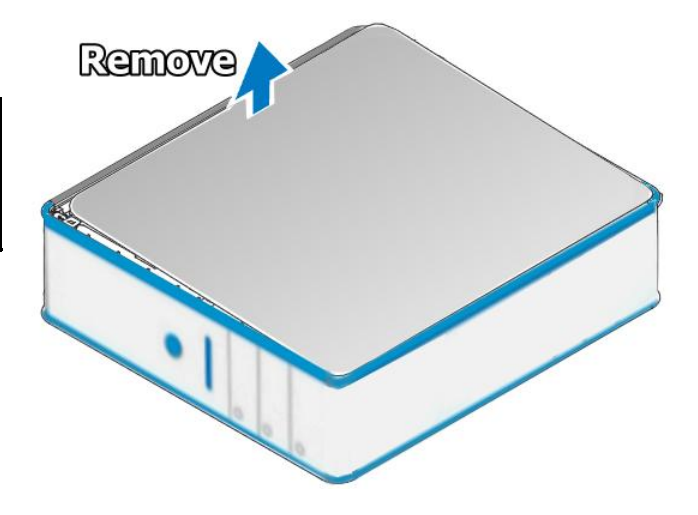

Step 5: Select an empty PCI/PCI Express slot.

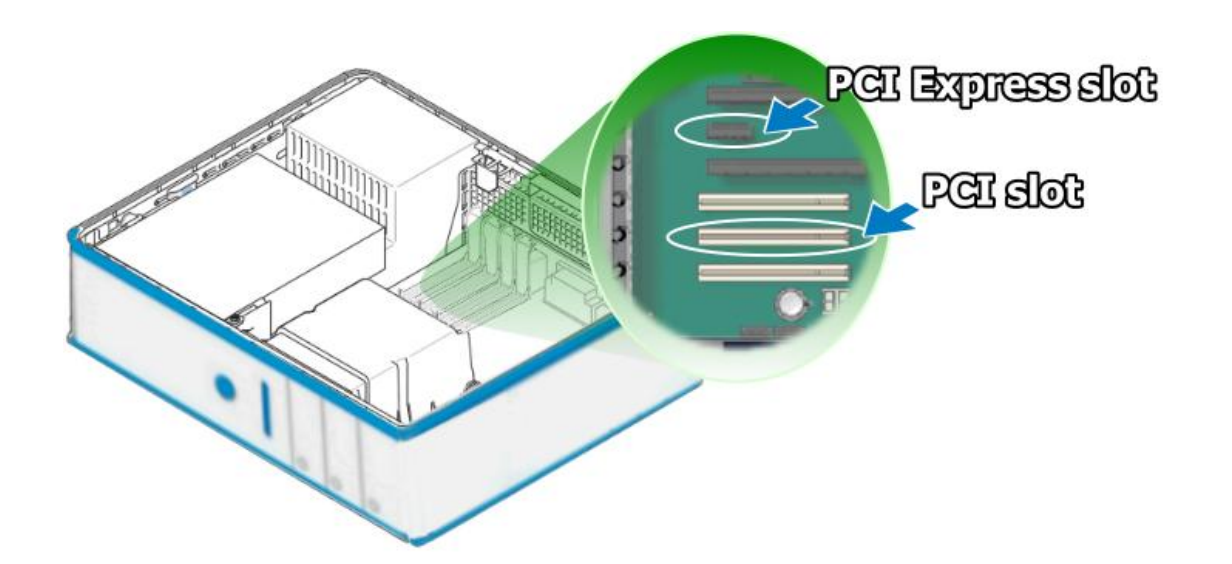

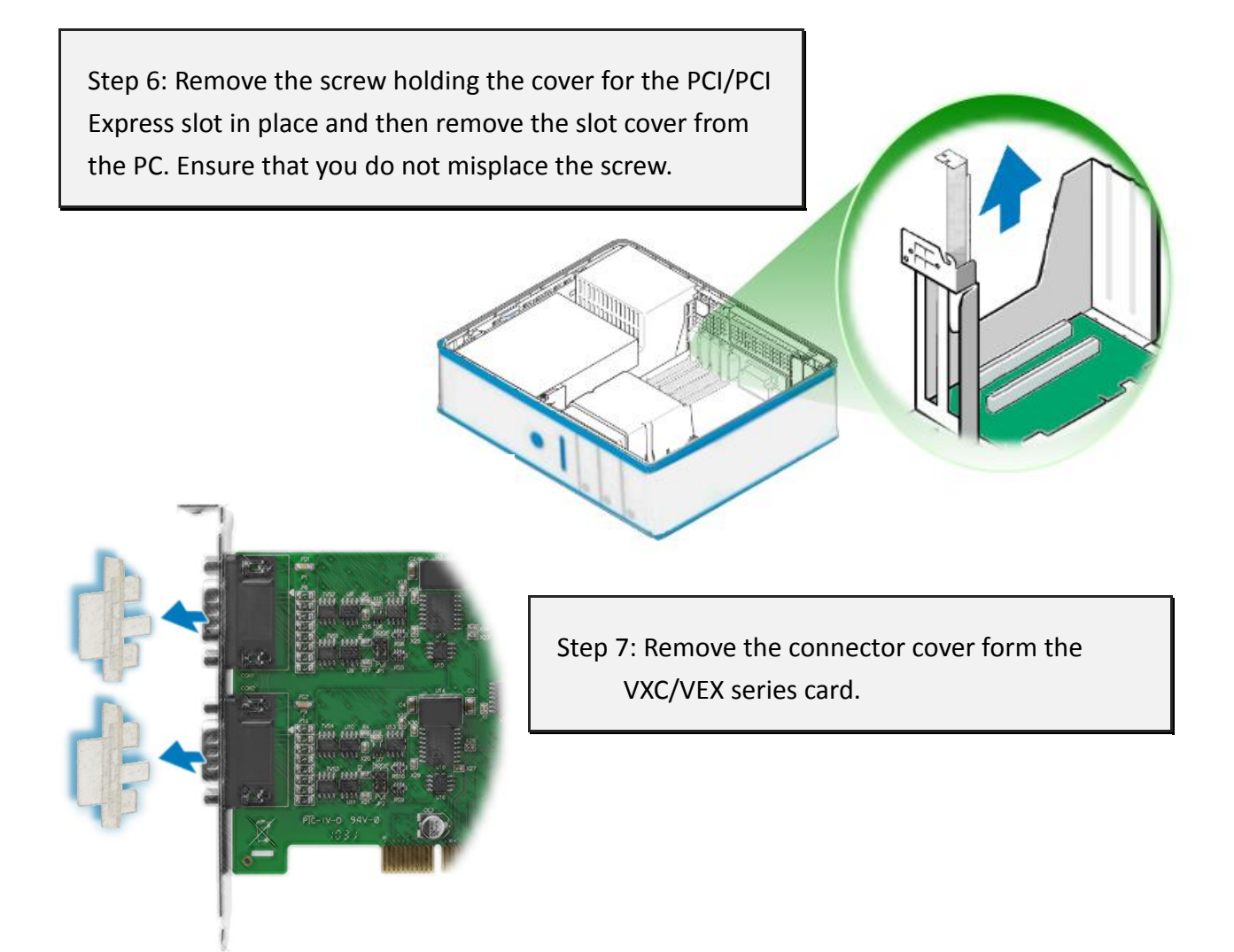

Step 8: Align the contacts of the PCI/PCI Express card with the open slot on your motherboard and carefully insert your VXC/VEX series card into the PCI/PCI Express slot.

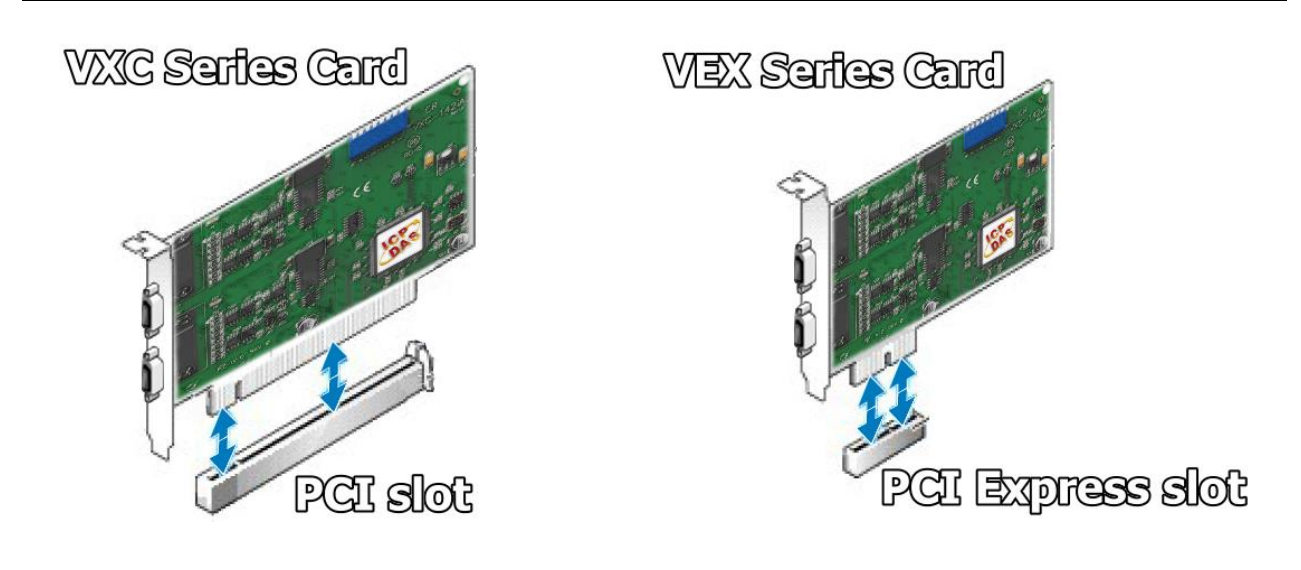

#### VXC/VEX Multi-Port Serial Card

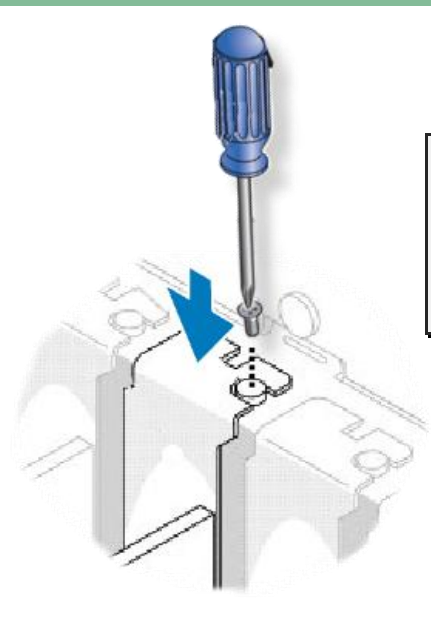

Step 9: Screw the mounting bracket screw removed in step 5 into the new PCI/PCI Express card bracket to secure the card in place.

Confirm that the VXC/VEX series card is correctly mounted on the motherboard.

Step 10: Re-attach cover for the computer and reconnect the power supply.

Step 11: Power on the computer.

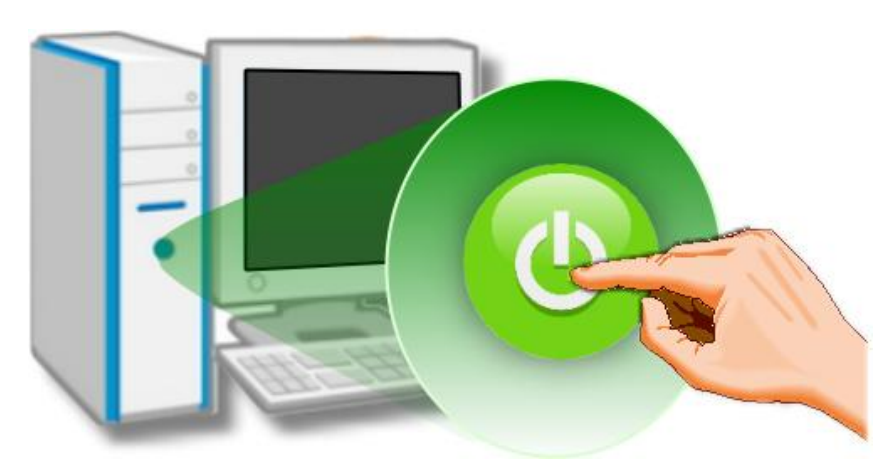

Once the computer reboots, follow the onscreen messages to complete the Plug & Play installation process. For more information, refer to Chapter 4 Software Installation.

# <span id="page-30-0"></span>**4. Software Installation**

The VXC/VEX series card can be used with both DOS, Linux and Windows 2000 and 32/64-bit Windows XP/2003/2008/Vista32/Windows 7 systems, and also supports Plug & Play functions for easy installation. This chapter provides a detailed description of how to install the drivers for the VXC/VEX series card.

### <span id="page-30-2"></span><span id="page-30-1"></span>**4.1 Obtaining the Driver Installer Package**

The installer package for the ICP DAS VXC/VEX series driver can be obtained from either the companion CD-ROM, the FTP site, or the ICP DAS web site. The locations and addresses are show below:

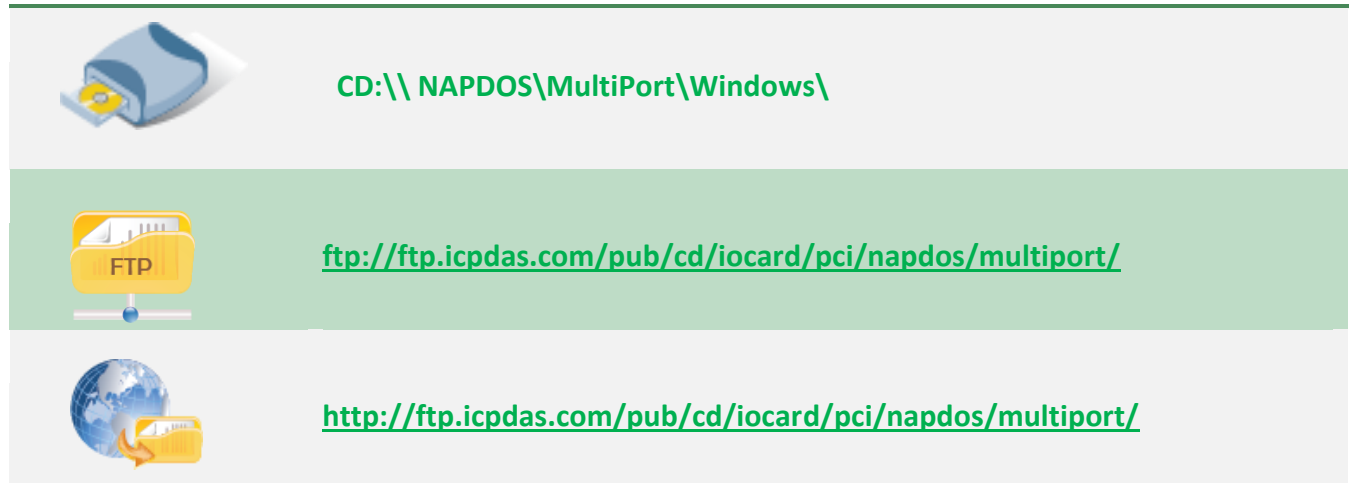

Install the appropriate driver for your operating system, as follows:

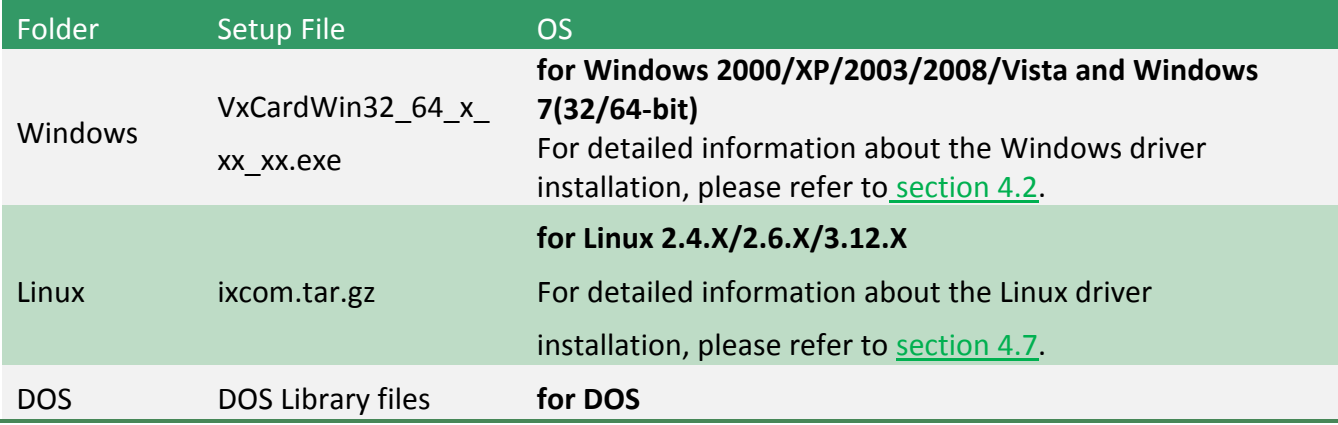

### <span id="page-31-1"></span><span id="page-31-0"></span>**4.2 Installing VxCard Driver under Windows**

Follow the process described below to set up the software for the VXC/VEX series card:

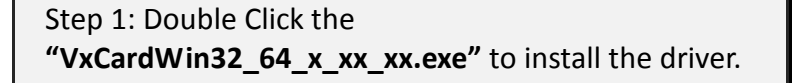

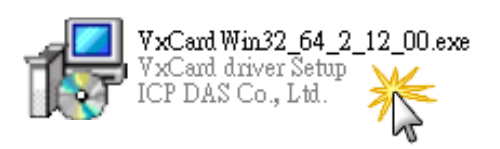

Step 2: When the setup Wizard screen is displayed, click the **"Next>"** button to begin the installation.

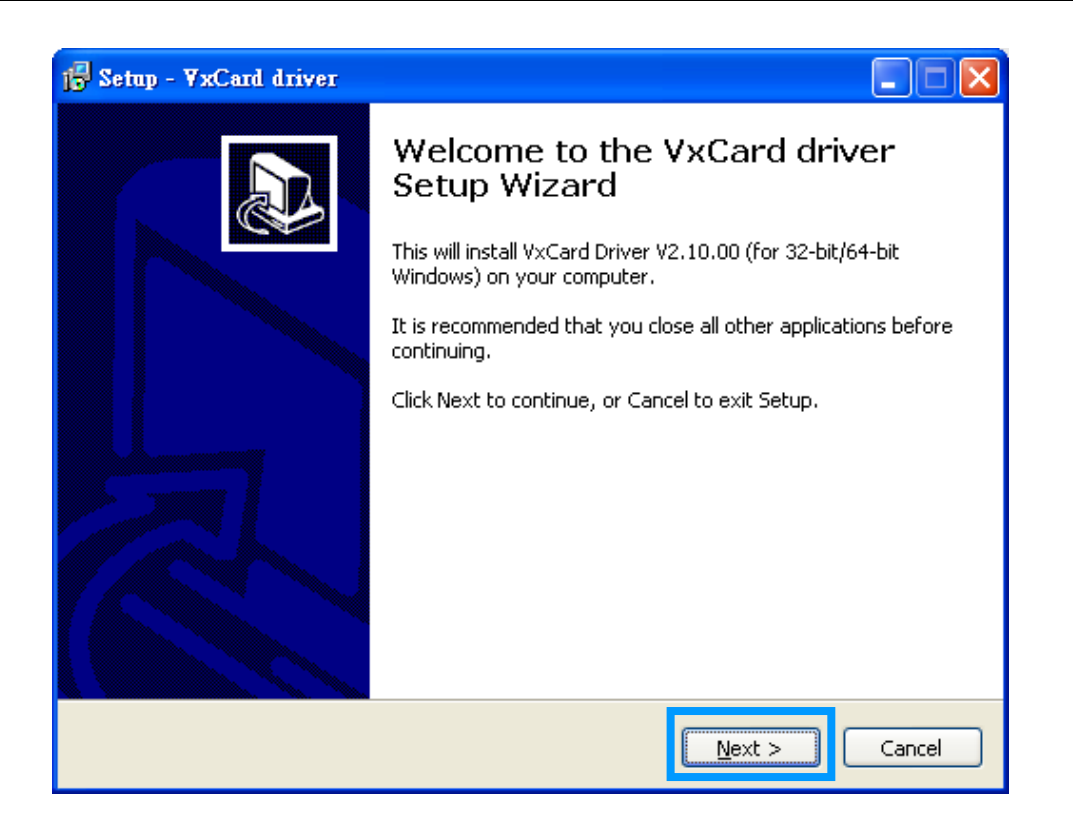

Step 3: Select the folder where the drivers are to be install.

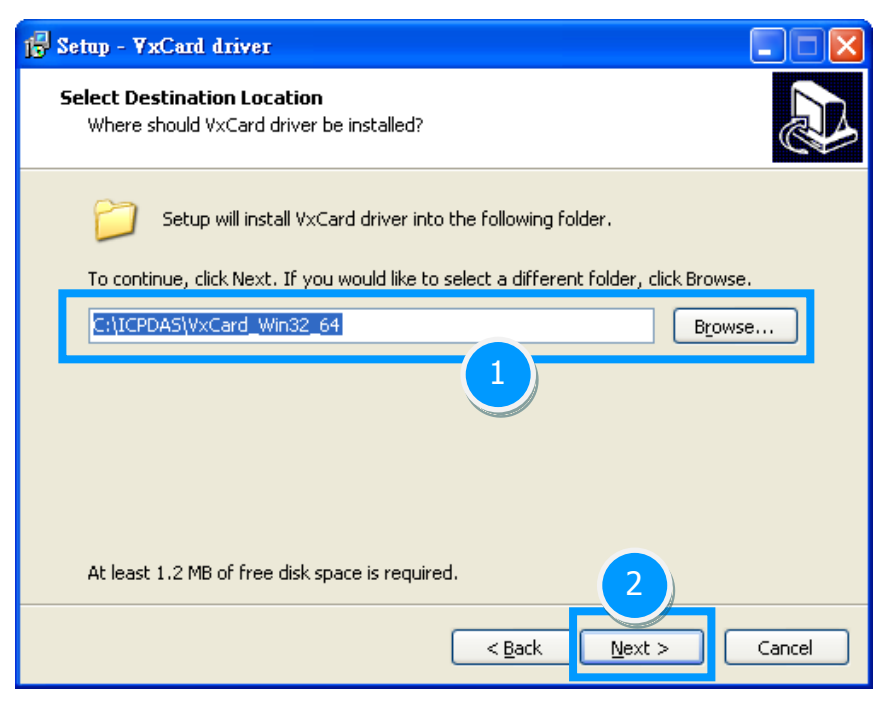

### The **default path is C:\ICPDAS\VxCard\_Win32\_64**, but if your wish to install the drivers to a different location, click the **"Browse…"** button and select the relevant folder and then click then **"Next>"** button.

**Note: More recent operating system, such as Windows Vista/7, will display a warning message asking you to confirm that your wish to install the device software, refer to figure below.**

**Step 1:** In the **"Windows Security"** dialog box, check the **"Always trust software from "ICP DAS Co., LTD."** Checkbox.

**Step 2:** Click the **"Install"** button.

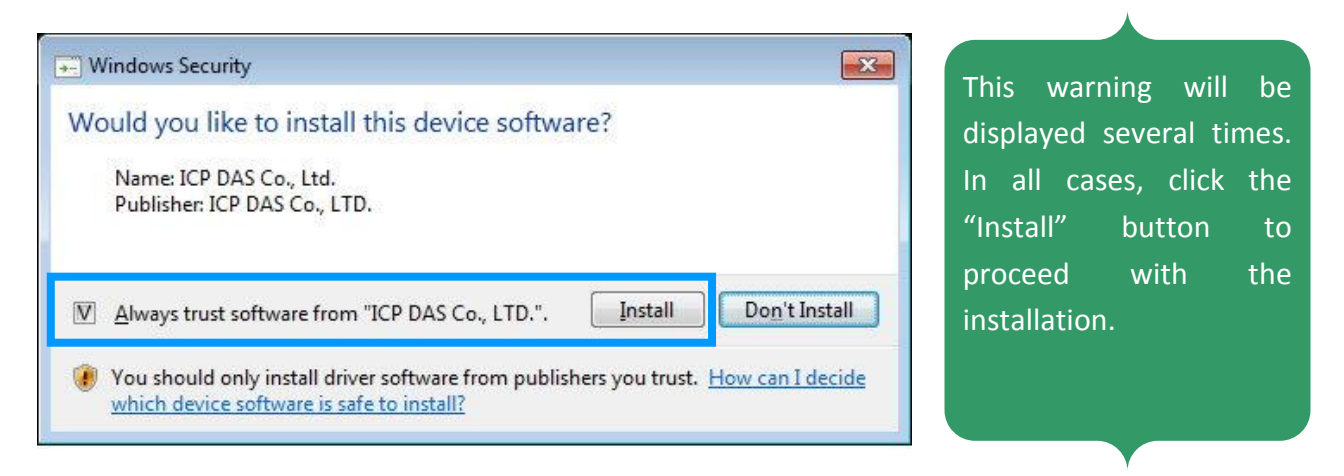

Step 4: Once the driver has been installed, the Setup Wizard will be displayed to advise that the computer must be restarted in order to complete the installation.

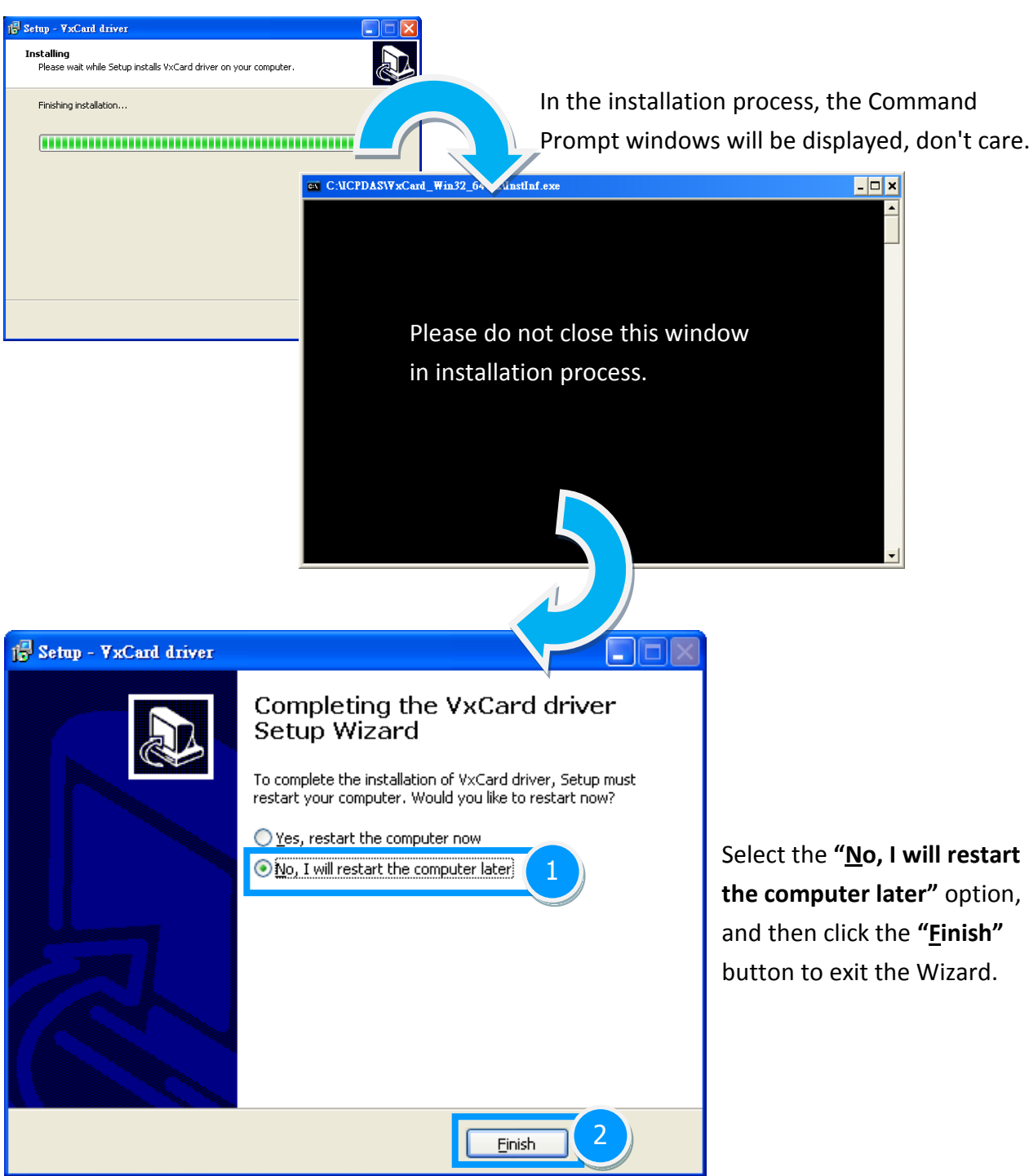

### <span id="page-34-0"></span>**4.3 PnP Driver Installation**

Step 1: Correctly shut down and power off your computer and disconnect the power supply, and then install the VXC/VEX series card into the computer.

For detailed information regarding installation of the VXC/VEX series card, refer to [Chapter 3 Hardware](#page-30-0)  [Installation.](#page-30-0)

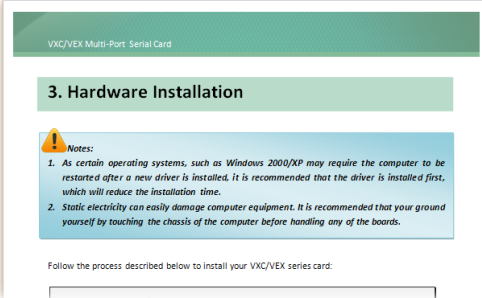

Step 2: Power on the computer and complete the Plug & Play installation.

**Note: More recent operating system, such as Windows Vista/7, will automatically detect the new hardware and install the necessary drivers etc., so Steps 3 to 5 can be skipped.**

Step 3: When the **"Found New Hardware Wizard"** is displayed, select **"Install the software automatically [Recommended]"** option and then click the **"Next>"** button.

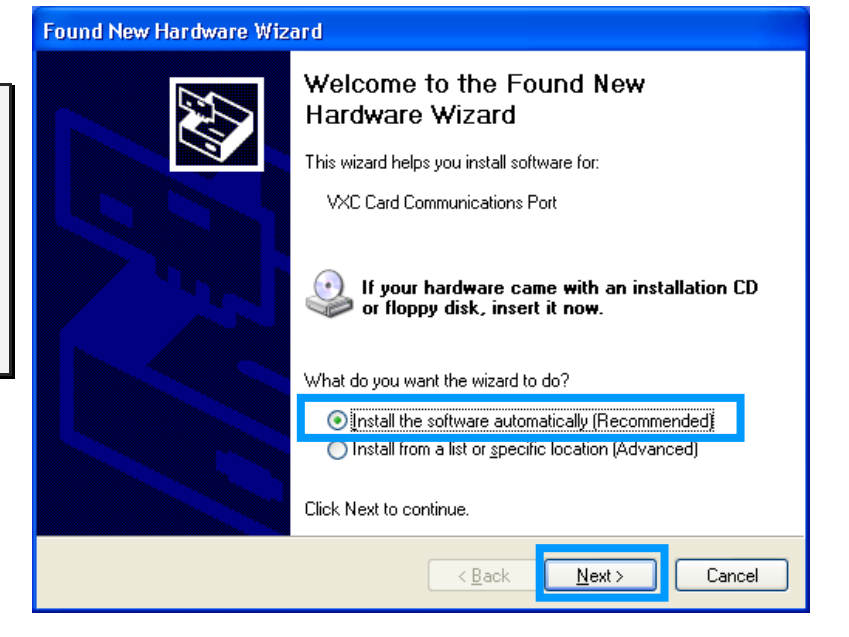

Step 4: The **"Found New Hardware Wizard"** will be displayed to advise that the software installation has been completed. Click the **"Finish"** button to exit the Wizard.

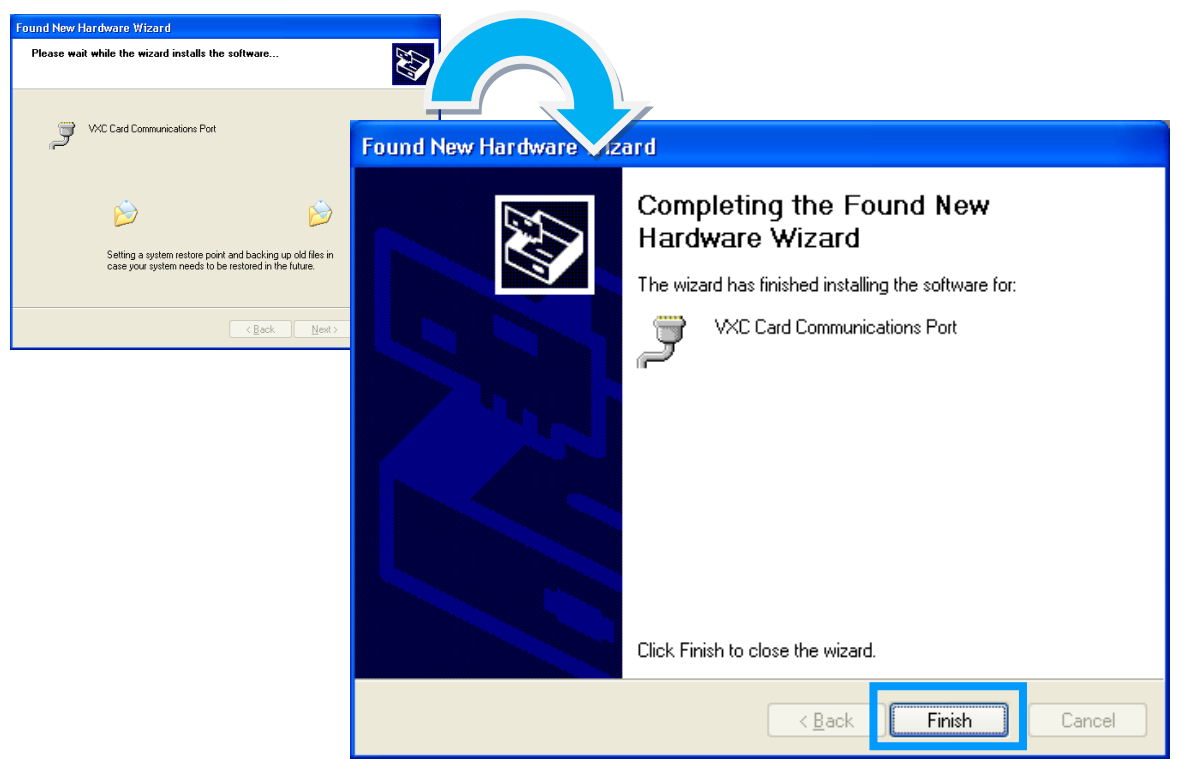

Step 5: If the **"Found New Hardware Wizard"** dialog box is displayed again, repeat **Steps 3 and 4** to complete the installation for all COM ports.

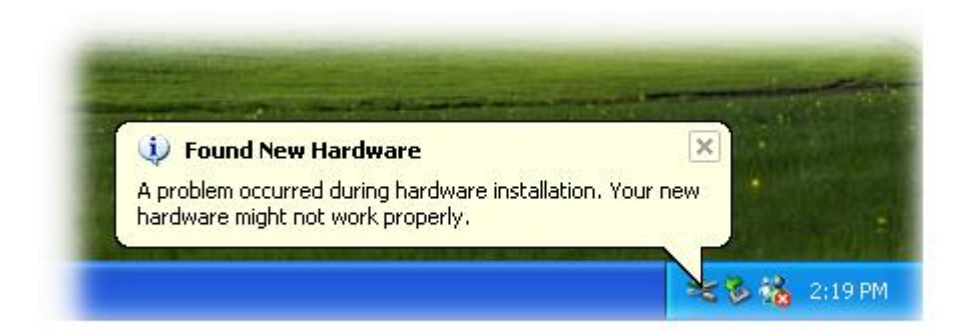

### <span id="page-36-1"></span><span id="page-36-0"></span>**4.4 Verifying the Installation**

To verify the installation, use the Windows **Device Manager** to view and update the device drivers installed on your computer, and check to ensure that hardware is operating correctly. The following is a description of how access the Device Manager in each of the major versions of Windows. Refer to the appropriate description for your specific operating system to verify the installation.

### **4.4.1 How do I access Windows Device Manager?**

### **Microsoft Windows 2000/XP**

**Step 1:** Click "Start"  $\rightarrow$  then point to "Settings" and click  $\rightarrow$  "Control Panel". Double-click the **"System"** icon to open the **"System Properties"** dialog box.

**Step 2:** Click the **"Hardware"** tab, and then click the **"Device Manager"** button.

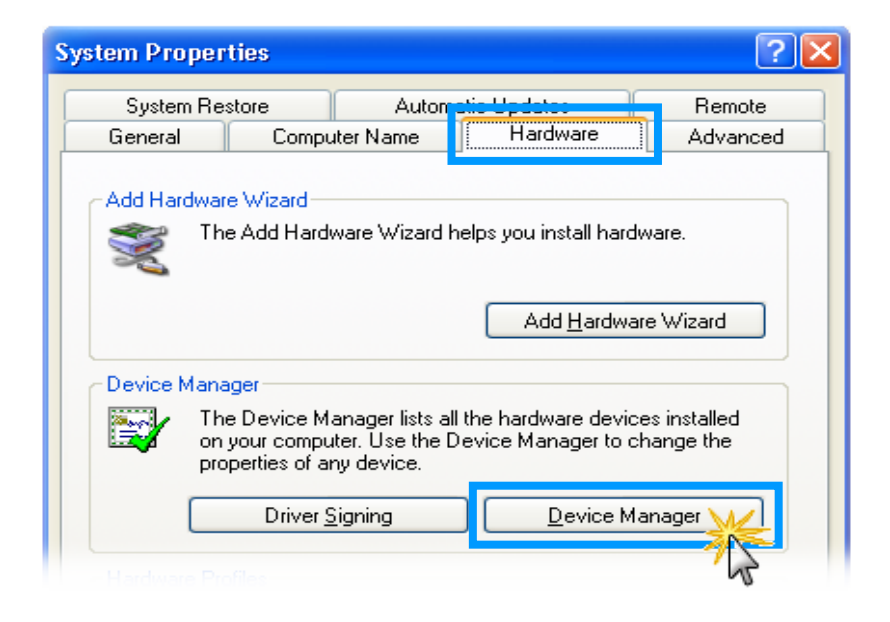

#### **Microsoft Windows Server 2003/2008**

**Step 1:** Click **"Start"** point to **"Administrative Tools"**, and then click **"Computer Management"**. **Step 2:** From **"System Tools"** in the console tree, click **"Device Manager"**.

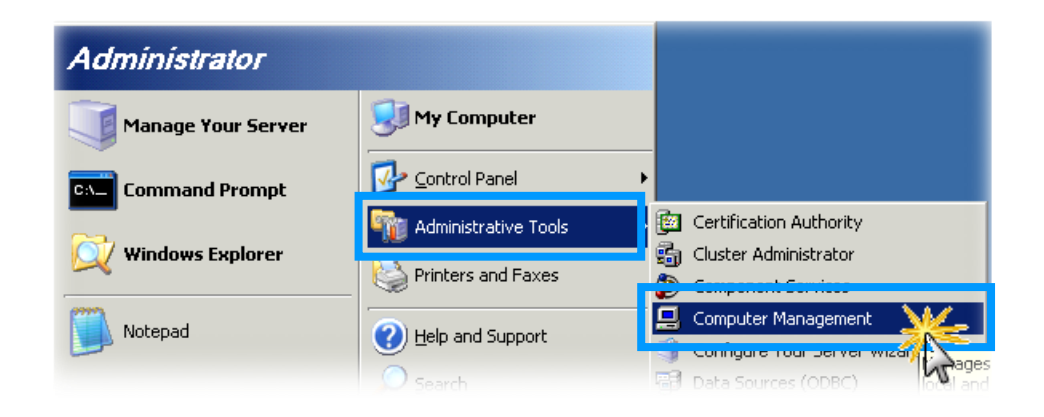

### **Microsoft Windows Vista/7**

**Step 1:** Click **"Start"** button, and then click **"Control Panel"**.

**Step 2:** Click **"System and Maintenance"**, and then click **"Device Manager"**.

Alternatively,

**Step 1:** Click **"Start"** button.

**Step 2:** In the **Search field,** type **Device Manager** and the press Enter.

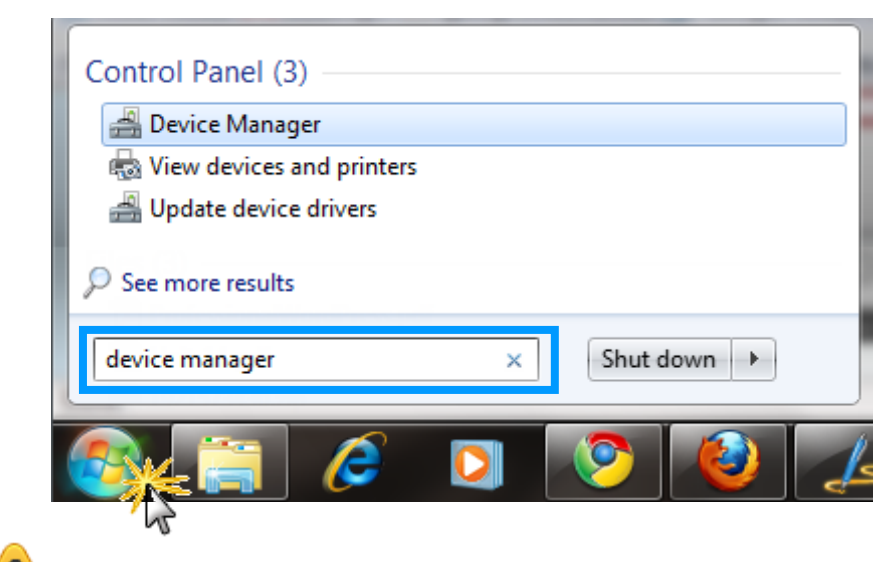

**Note that Administrator privileges are required for this operation. If you are prompted for an administrator password or confirmation, type the password or provide confirmation.**

### **4.4.2 Check the Configuration of the COM Port**

**Step 3:** Verify that the COM ports for the VXC/VEX series card are listed correctly.

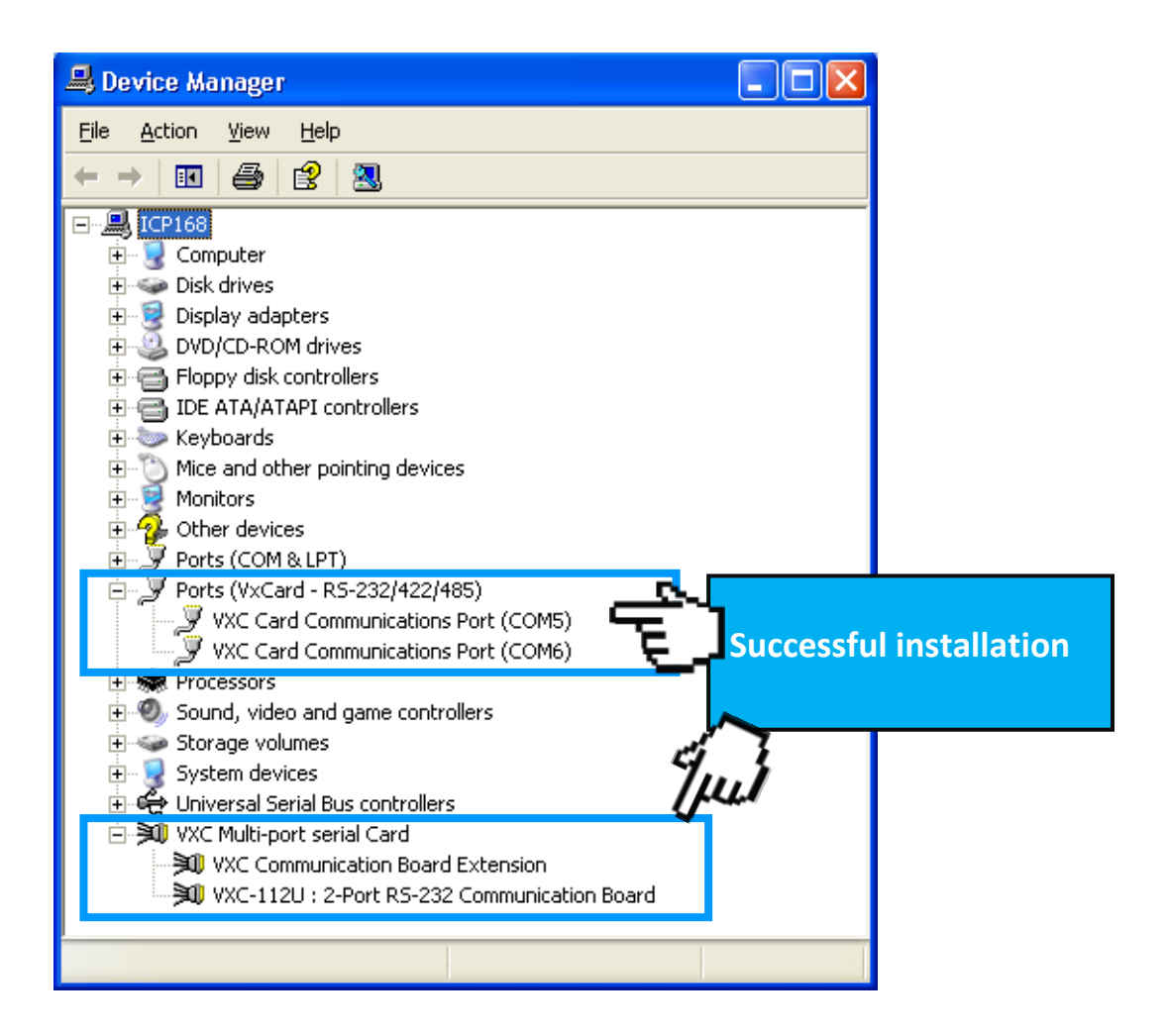

## <span id="page-39-0"></span>**4.5 Configuration COM Port Buffer Size**

The VXC/VEX series driver includes a **VxCard Utility** that allows the users can change the input buffer size (default is 4 KB for each port, up to 128 KB) by setting the "SW FIFO" scroll-bar on the **VxCard Utility**. The VxCard Utility can be found in the the driver installation folder, for example **C:\ICPADS\VxCard\_Win32\_64**.

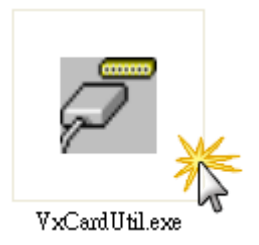

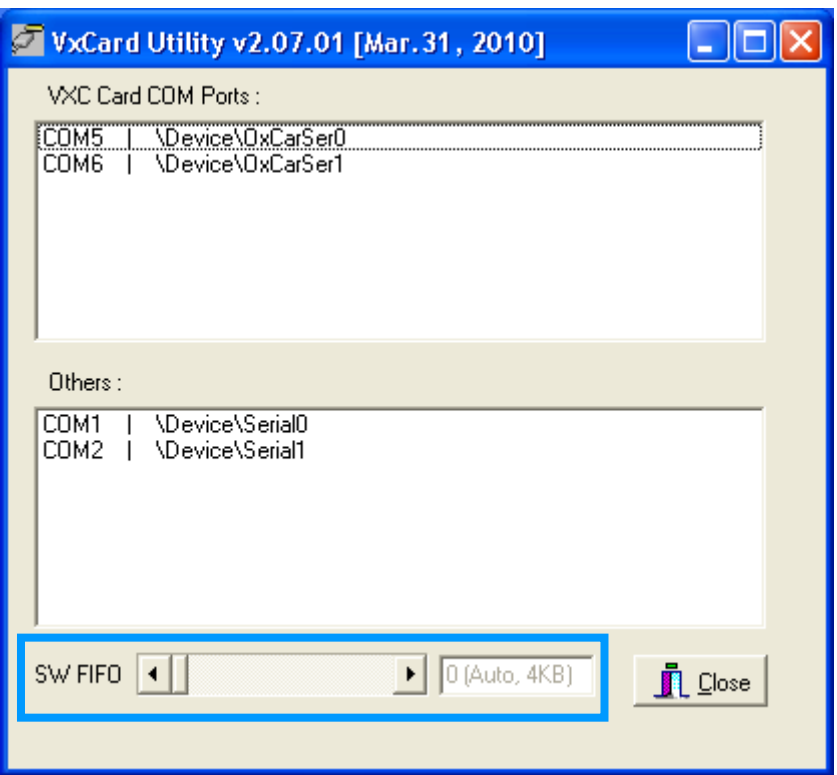

#### *Note:*

If necessary, the COM port mapping can be adjusted, refer to the following:

**Step 1:** Change the COM port mappings (see [Section 2.2 SW1 DIP Switch \(COM Port Mapping\)](#page-17-1).

**Step 2:** Restart the driver by rebooting the computer.

**or** 

**Step 2:** Re-install the **"VXC/VEX Card"** hardware in the "**Device Manager**" by un-install card and then scan new hardware.

### <span id="page-40-0"></span>**4.6 Uninstalling the Device Driver**

The VXC/VEX series driver includes a uninstall driver utility that allows the software to be removed from your computer. To uninstall the software, follow the process described below:

**Step 1:** Open the driver installation folder, for example **C:\ICPADS\VxCard\_Win32\_64**, and then double-click the **unins000.exe** uninstaller application.

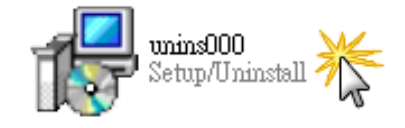

**Step 2:** The uninstaller application will then ask you to confirm that you wish to remove the utility program. Click the **"Yes"** button to continue.

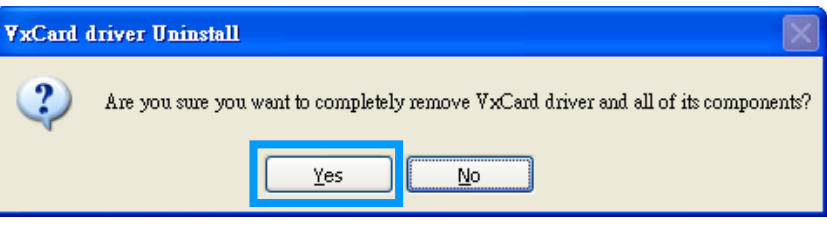

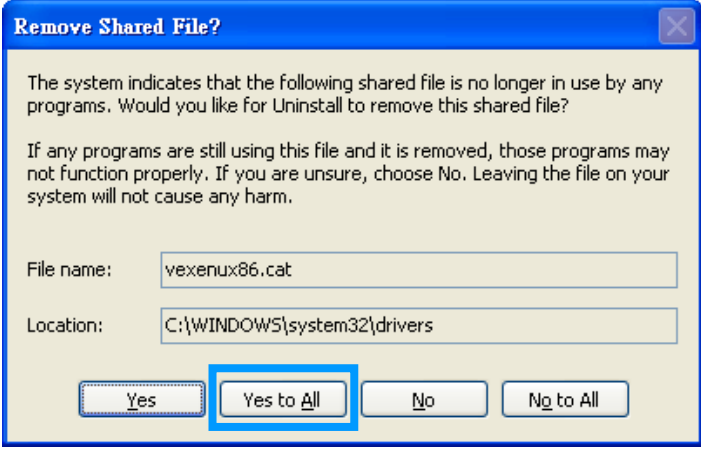

**Step 3:** The **"Remove Shard File?"** dialog box will be displayed asking whether your wish to remove the shared file. Click the **"Yes to All"** button to continue.

**Step 4:** After the uninstallation process is complete, a dialog box will be displayed to notify that the driver was successfully removed. Click the **"OK"** button to finish.

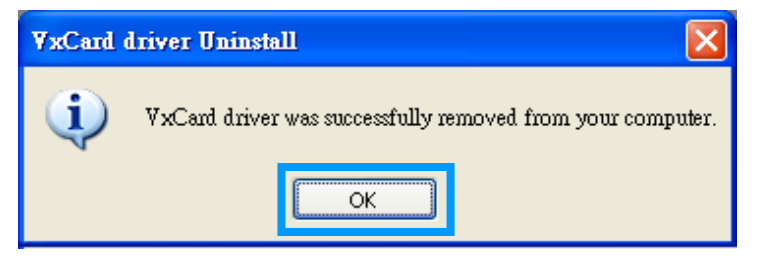

### <span id="page-41-1"></span><span id="page-41-0"></span>**4.7 Installing VxCard Driver under Linux**

This section describes VXC/VEX series card Linux driver's features and how to compile and install into a general Linux system (Linux kernel 2.4.X, 2.6.X or 3.12.X). The VXC/VEX series card Linux driver is modified from Linux kernel source and supports most of popular PC-based Linux distributions.

### **4.7.1 Driver Features**

- **Device file.**
- **Dynamic device allocation.**
- **Dynamic major number.**
- **Deap on the major number for multiple devices.**
- Use the GNU configure and build system.

### **4.7.2 Installation**

To install Linux driver, complete the following steps:

**Step 1:** Download or copy the **IxCOM** package to a directory that you have access to.

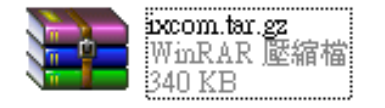

Please refer to section 4.1 "[Obtaining the Driver Installer Package](#page-30-2)" getting the location of **IxCOM** package.

**Step 2:** Extract the **IxCOM** package. For example, the package's file name is **"ixcom-0.8.1.tar.gz**" and its path related to your current working directory is.../pkg, then the extraction command would be

*#tar -zxvf ../pkg/ixcom-0.8.1.tar.gz*

An ixcom-0.8.1 directory is created after extraction.

**Step 3:** For convenient access, it is a good idea to put a symbol-link on it. *#ln -s ixcom-0.8.1 ixcom*

**Step 4:** Change to the **ixcom** working directory you just made, type *#./configure to create proper Makefiles.* 

**Step 5:** Once the configuring has done successfully, type **"make"** to build all.

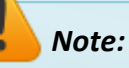

*If you like to install files to system directory, the make install will do it for you. However, install files to system directory is not necessary for further operation. You will need the root privilege for that*.

Script **"./ixcom.inst"** loads modules automatically. Script **"./ixcom.remove"** removes the loaded modules. The root privilege is required when installing or removing these kernel modules.

### **4.7.3 Access to VXC/VEX Serial Port**

Script **"ixcom.inst"** will establish unused device major number dynamically and create correspond device node for access VXC/VEX serial port.

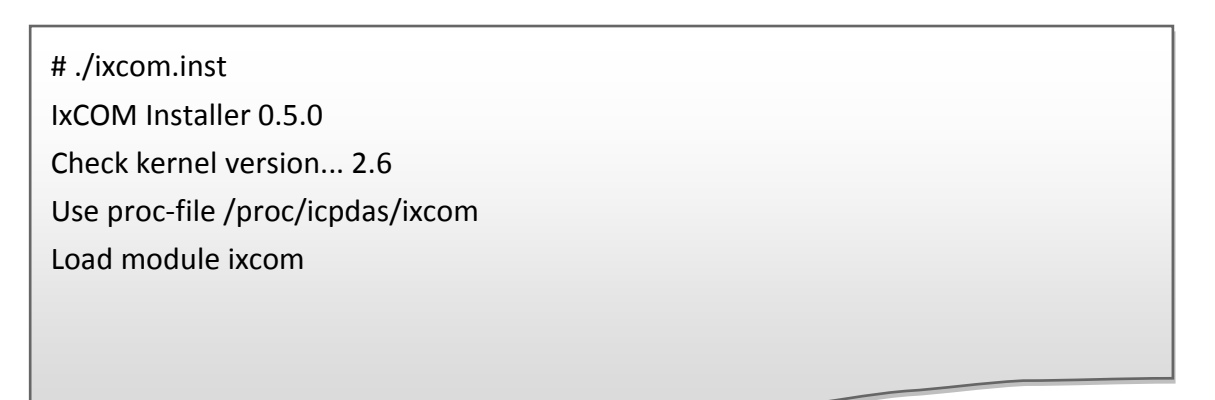

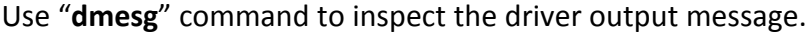

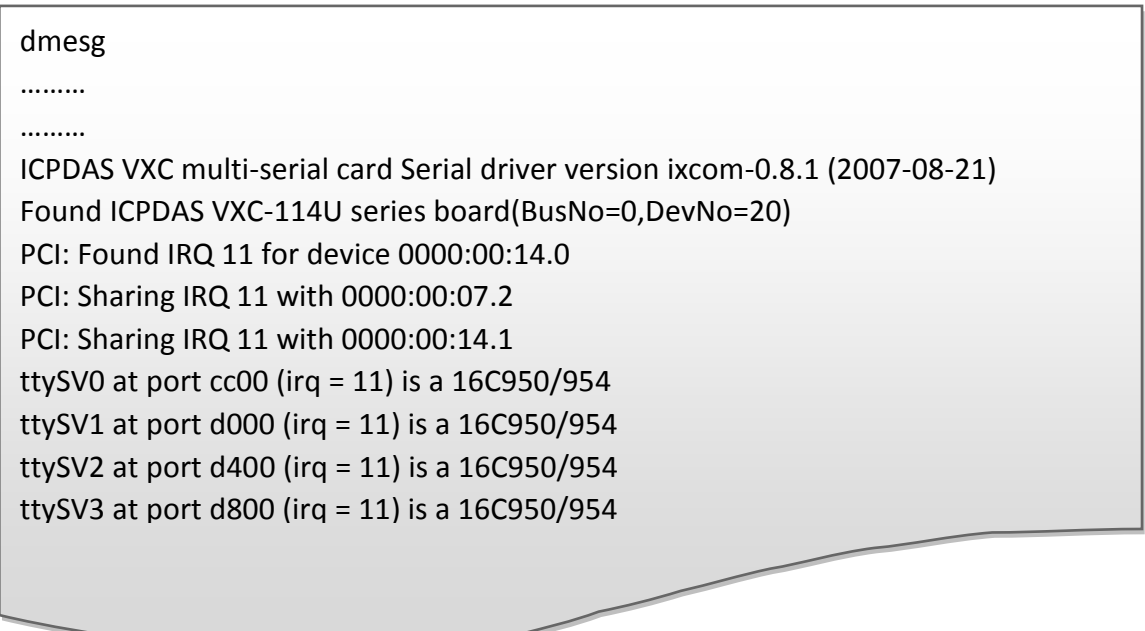

The script **"ixcom.inst"** had loaded module into kernel and find a VXC/VEX card that have four serial port, ttySV0, ttySV1, ttySV2 and ttySV3.

The **"ixcom.inst"** script will use major number 254 to create correspond device on the /dev.

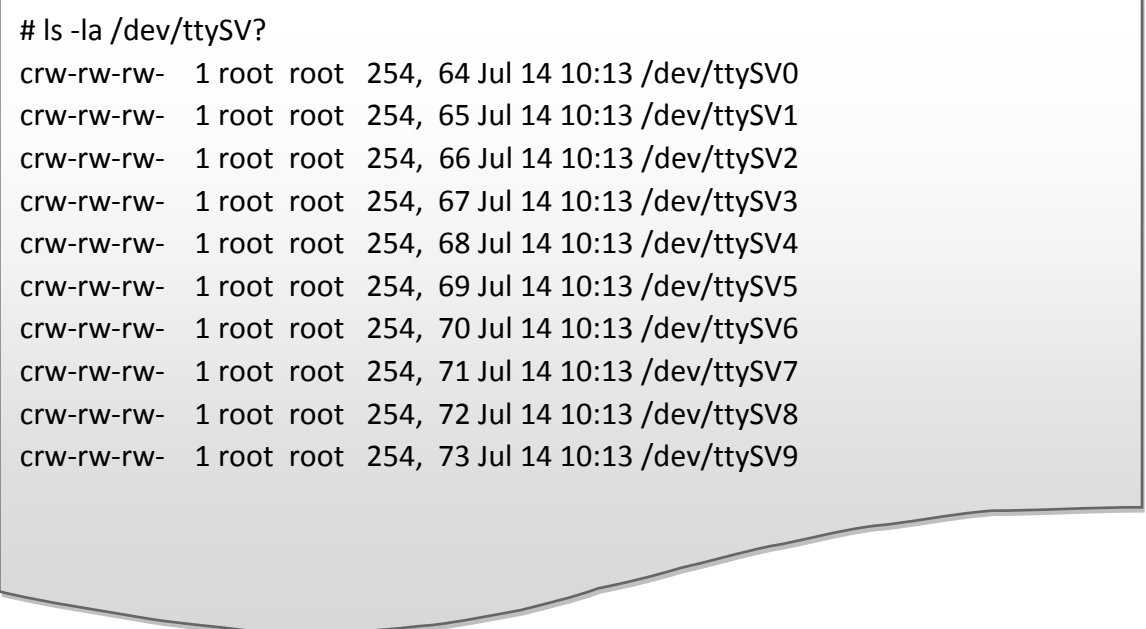

To remove VXC/VEX driver from system use script **"./ixcom.remove"** to removes the loaded modules.

# <span id="page-44-0"></span>**5. Testing the VXC/VEX Series Card**

This chapter provides detailed information about regarding the "self-test" process which enables the user to confirm whether or not the VXC/VEX series card is operating correctly. Before performing the "self-test" the hardware and driver installation must be completed. For detailed information regarding hardware and driver installation, refer to [Chapter 3 Hardware Installation](#page-26-0) and Chapter 4 Software Installation.

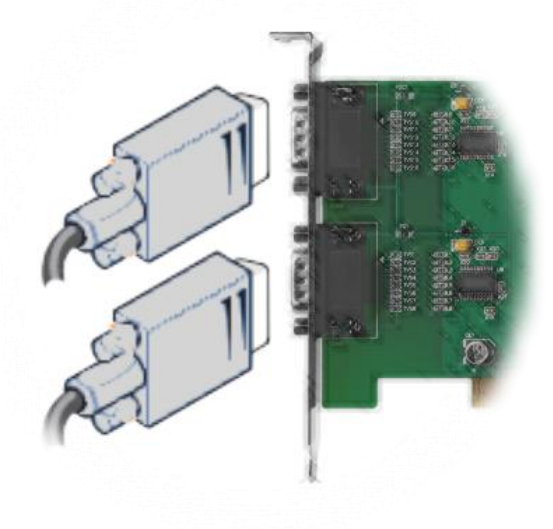

## <span id="page-44-1"></span>**5.1 VXC/VEX-112/142 Series Card Wiring**

### **Preparing the Device**

Before beginning the "Self-test", ensure that following items are available:

- A DN-09-2 (optional) terminal board
- Two CA-0910F (optional) cables

**Step 1:** Connect the DN-09-2 terminal board to the VXC/VEX-112 or VXC/VEX-142 series card using CA-0910F cable.

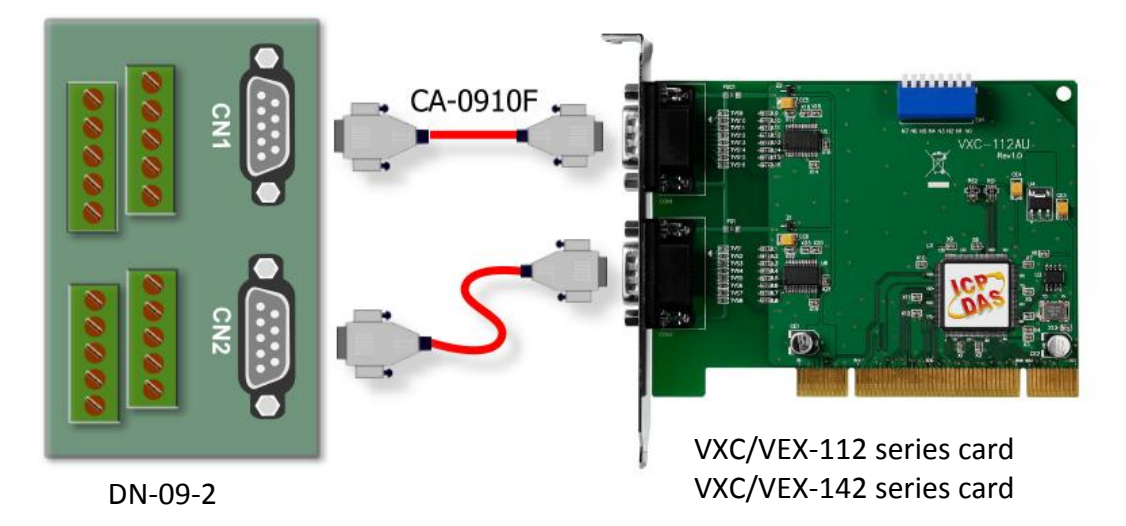

### **VXC/VEX-112 Series Card (RS-232):**

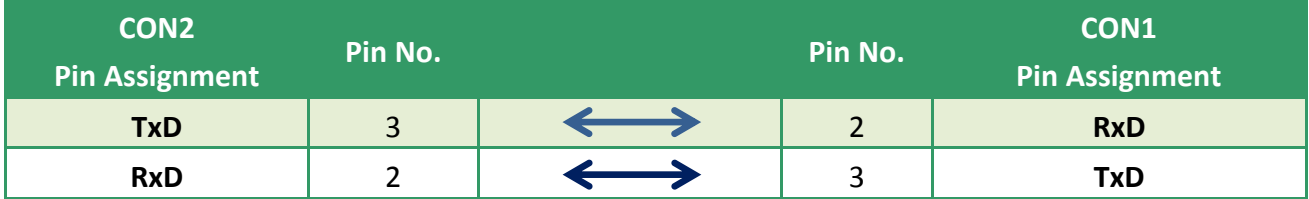

Step 2: Perform the "self-test" by shorting the **RxD and TxD** pins of both CON1 and CON2 connectors.

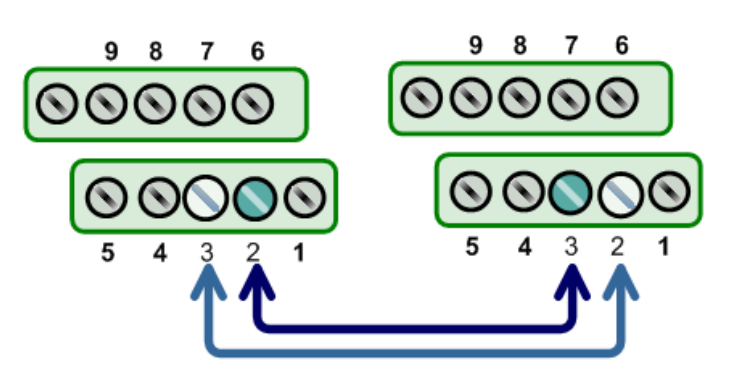

#### **VXC/VEX-142 Series Card (RS-485):**

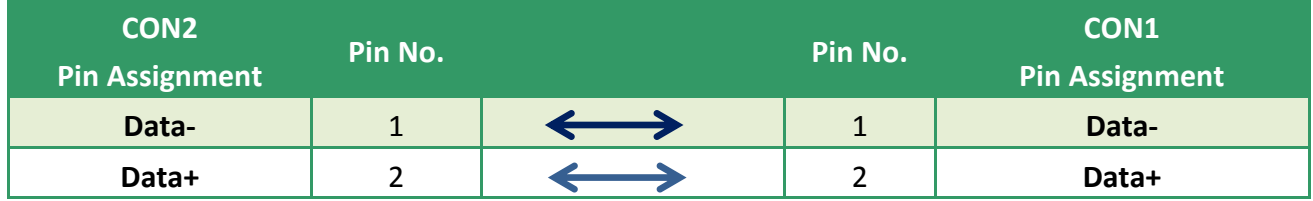

**Step 2: Perform the "self-test" by** shorting the **CON2 Data+ and CON1 Data+** and **CON2 Data- and CON1 Data-** pins.

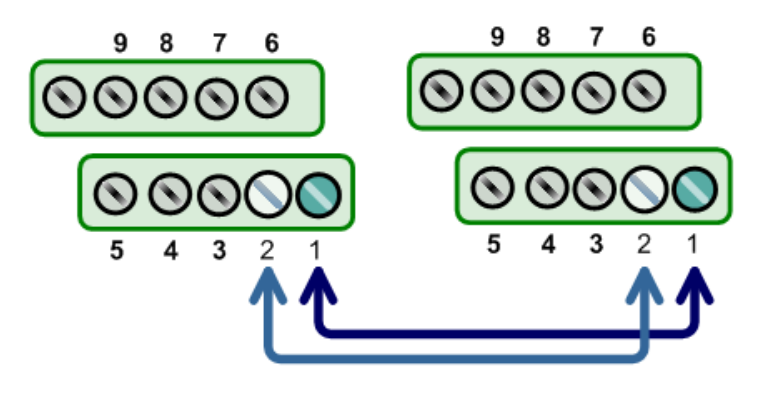

**Note:** 

**For detailed information regarding wiring and pin assignments for the RS-232/422/485, refer to**  [Section 2.3 Wiring Notes for RS-232/422/485](#page-20-1) **and** [Section 2.4 Pin Assignments](#page-22-1)**.**

## <span id="page-46-0"></span>**5.2 VXC-182 Series Card Wiring**

### **Preparing the Device**

Before beginning the "Self-test", ensure that following items are available:

- A DN-09-2 (optional) terminal board
- A i-7250 (optional) Isolated RS-232 to Rs-485 converter module
- A CA-0910F (optional) cable
- A CA-0915 (optional) cable

.

**Step 1:** Connect the DN-09-2 terminal board to the CON1 on the VXC-182 series card using CA-0910F cable.

**Step 2:** Connect the I-7520 module to the CON2 on the VXC-182 series card using CA-0915 cable, ensure that converts RS-232 signals into RS-422/485 signal.

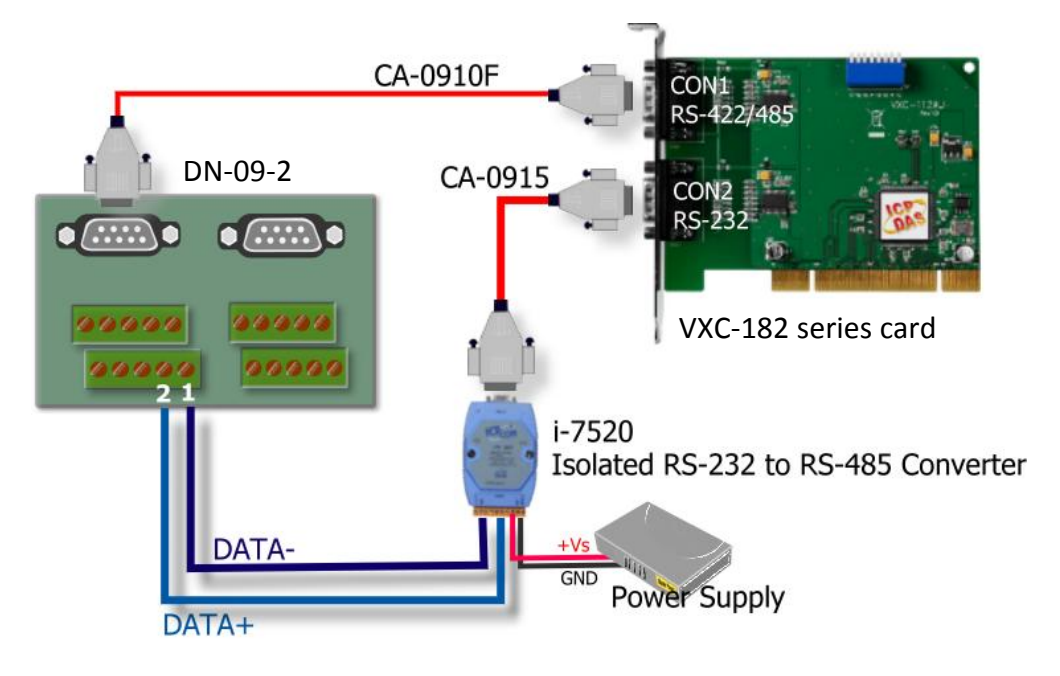

**Step 3:** Perform the "self-test" by shorting the **CON1 Data+ and CON2 Data+ and CON1 Data- and CON2 Data-** pins.

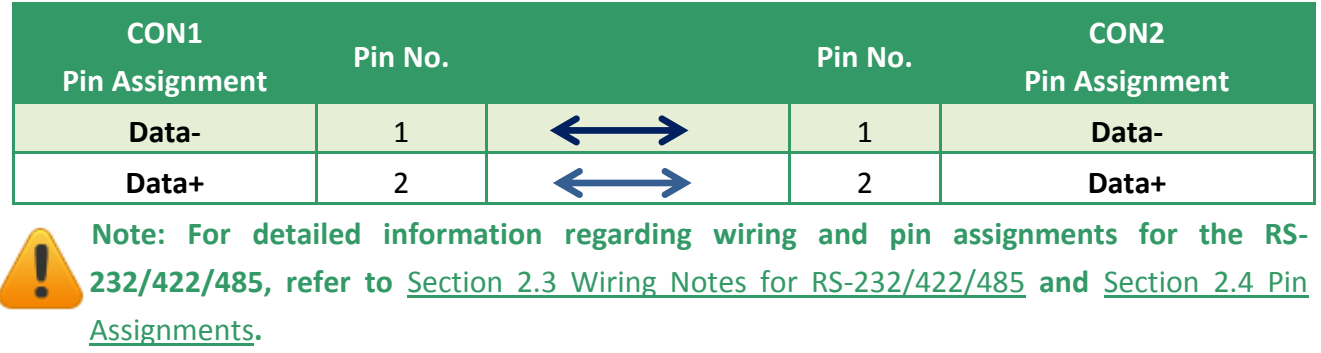

### <span id="page-47-0"></span>**5.3 VXC/VEX-114/144 Series Card Wiring**

### **Preparing the Device**

Before beginning the "Self-test", ensure that following items are available:

- A DN-37 (optional) terminal board
- A CA-3710 (optional) cable

**Step 1:** Connect the DN-37 terminal board to the VXC/VEX-114 or VXC/VEX-144 series card using CA-3710 cable.

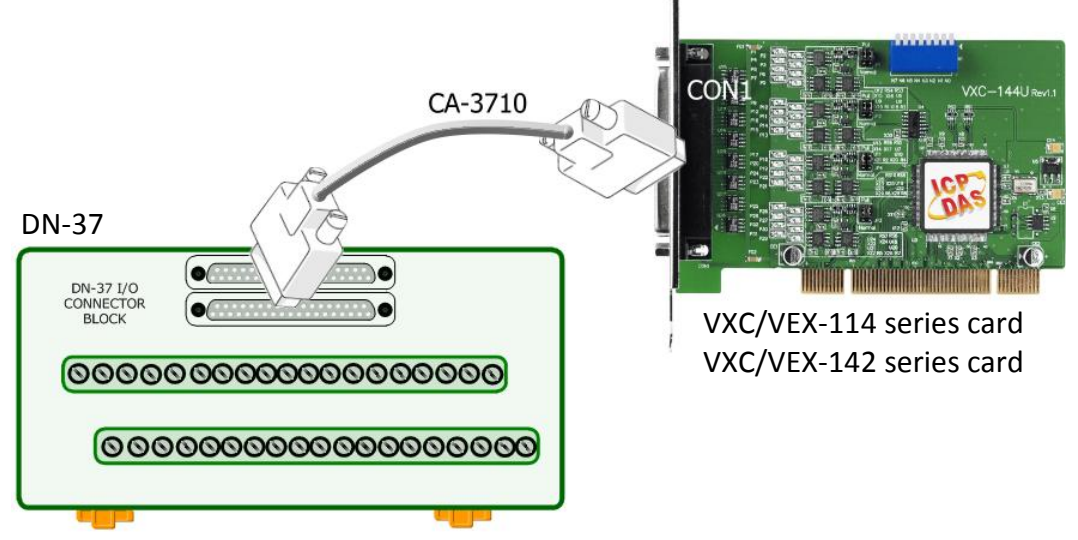

#### **VXC/VEX-114 Series Card (RS-232):**

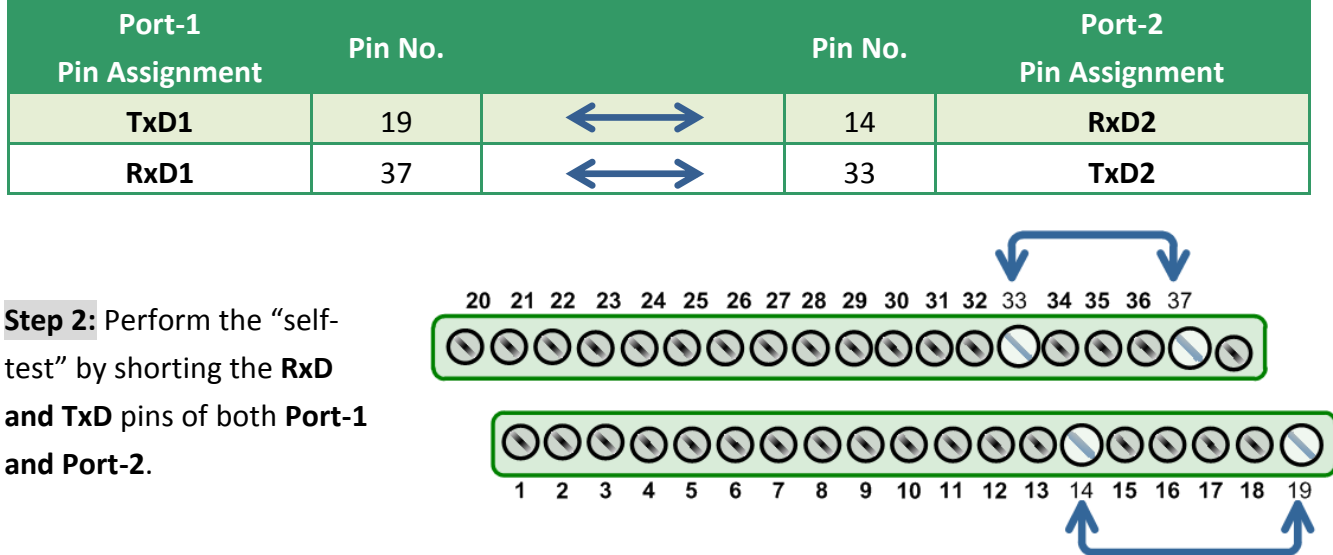

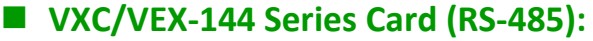

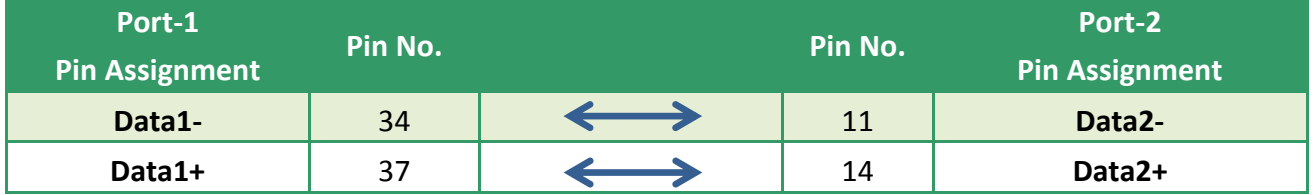

**Step 2:** Perform the "self-test" by shorting the **Data1+ and Data2+** and **Data1- and Data2** pins of the **Port-1 and Port-2**.

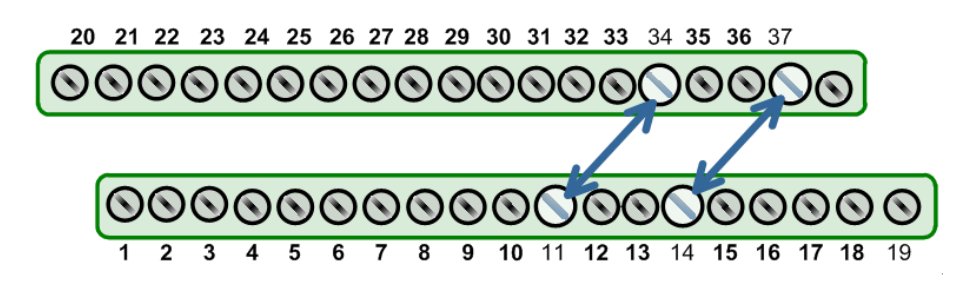

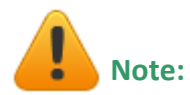

**For detailed information regarding wiring and pin assignments for the RS-232/422/485, refer to**  [Section 2.3 Wiring Notes for RS-232/422/485](#page-20-1) **and** [Section 2.4 Pin Assignments](#page-22-1)**.**

### <span id="page-49-0"></span>**5.4 Self-Test**

**Step 1:** Execute the **Test2COM.exe** application, which can be found on the companion CD at: CD:\Napdos\multiport\utility Or download it from:

<http://ftp.icpdas.com/pub/cd/iocard/pci/napdos/multiport/utility/>

Step 2: Set the appropriate COM Ports, Baud Rate and Data Format information to the values shown in the image below.

- **1:** COM Ports: Enter **COM5** (First), **COM6** (Second)
- **2:** Data Bits: Check **5,6, 7 and 8**
- **3:** Parity: Check **None, Odd and Even**
- **4:** Stop Bits: Check **1 and 2**

**5:** Baud Rates: Check all for **9600 to 115200**

**6:** Loop: Type **1**

**7:** Click the **"Start Test"** button

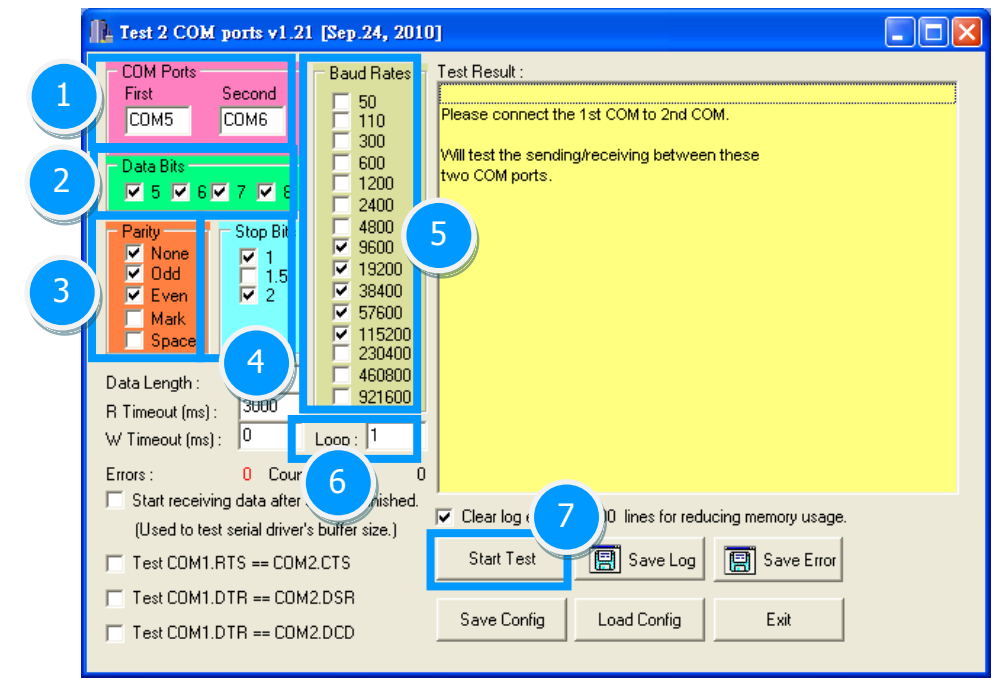

### **Notes:**

- **1. You should first confirm the number of the COM Port for the VXC/VEX series card through the Device Manger (see** [Section 4.4 Verifying the Installation](#page-36-1)**) and then this COM Port using the Test2COM application.**
- **2. The Baud Rate and Data Format settings used in the Test2COM application depend on the COM Ports being used by the VXC/VEX series card. Refer to** [Section 1.2 Specifications](#page-8-1) **for more detailed information.**

**Step 3:** Refer to the test results. If the test was successful, the message **"Failed Test: 0"** will be displayed.

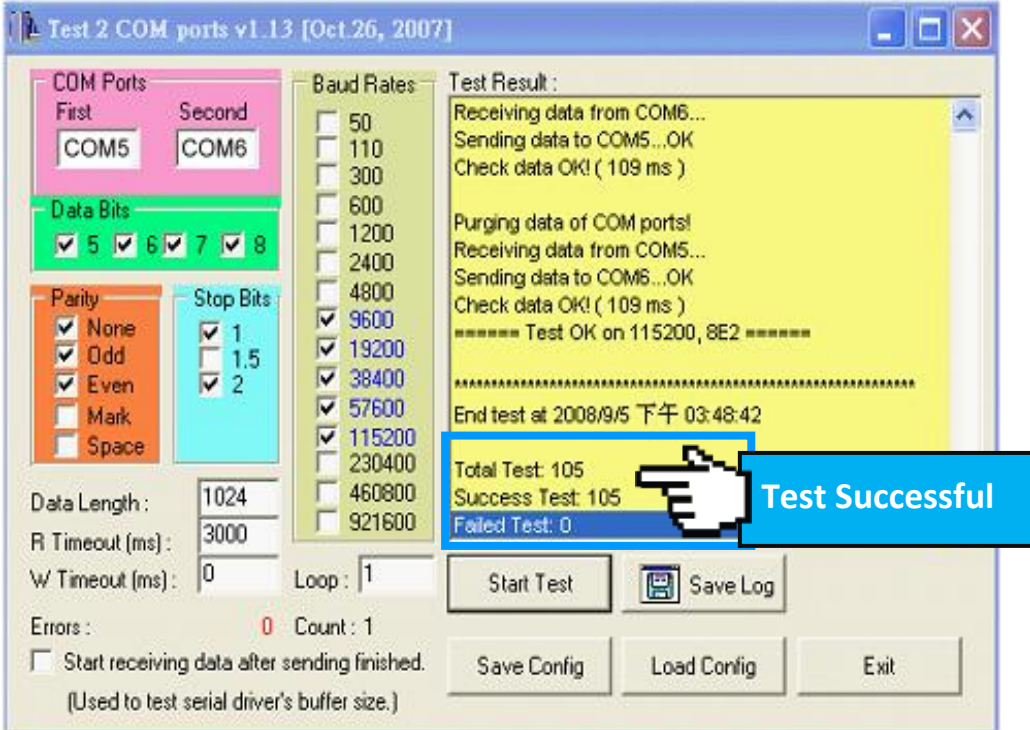

**Step 4:** The "self-test" process is now complete and your COM Port program can now be operated using this extended COM Port.

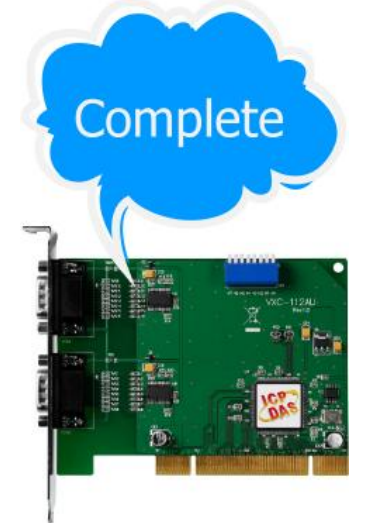

# <span id="page-51-0"></span>**6. Programming Reference**

## <span id="page-51-1"></span>**6.1 PCI Hardware IDs**

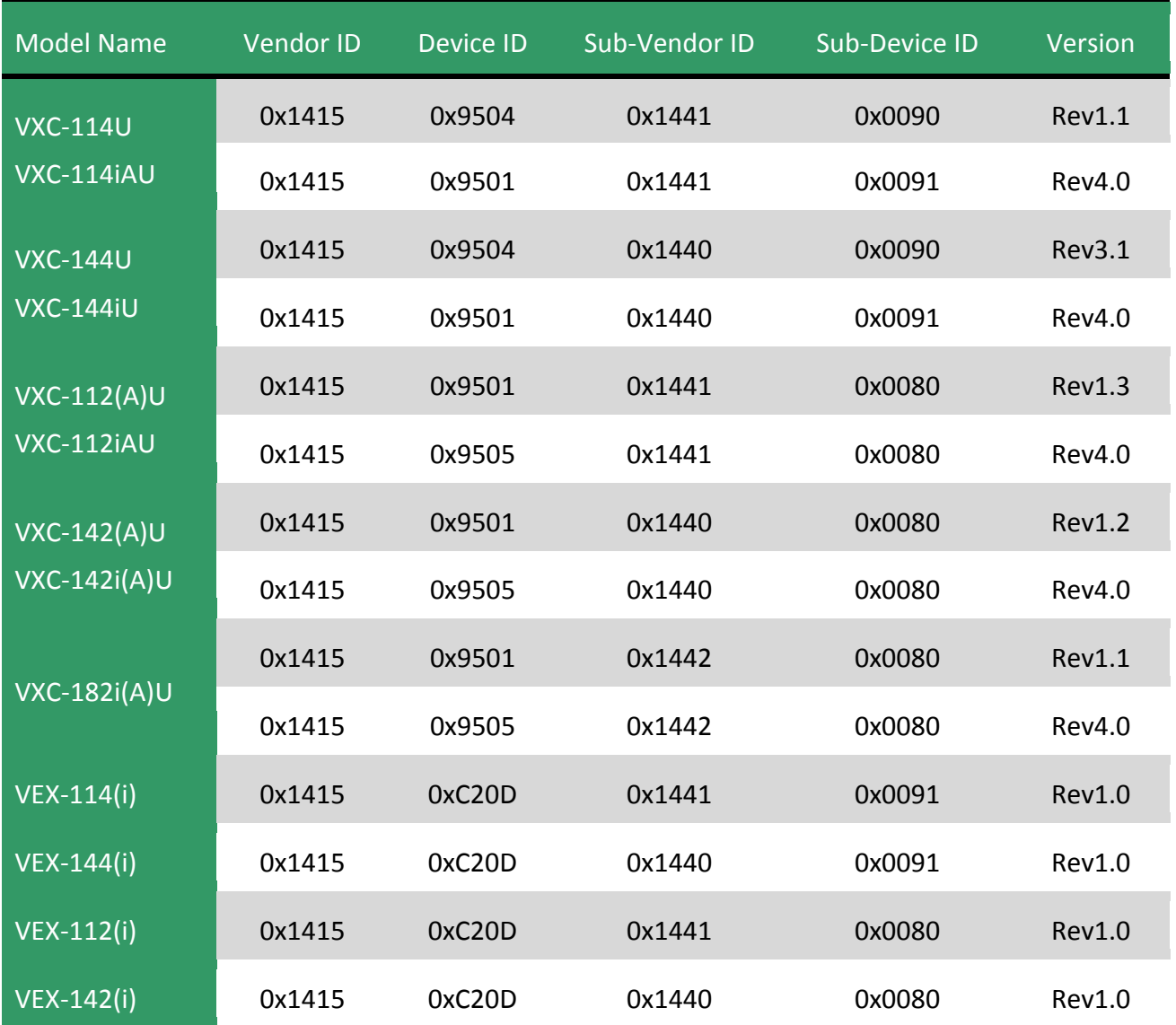

# <span id="page-52-0"></span>**6.2 I/O Address Mapping**

The I/O address of the VXC/VEX series card is automatically assigned by the main-board ROM BIOS. The universal version of VXC/VEX series card using two PCI functions as followings:

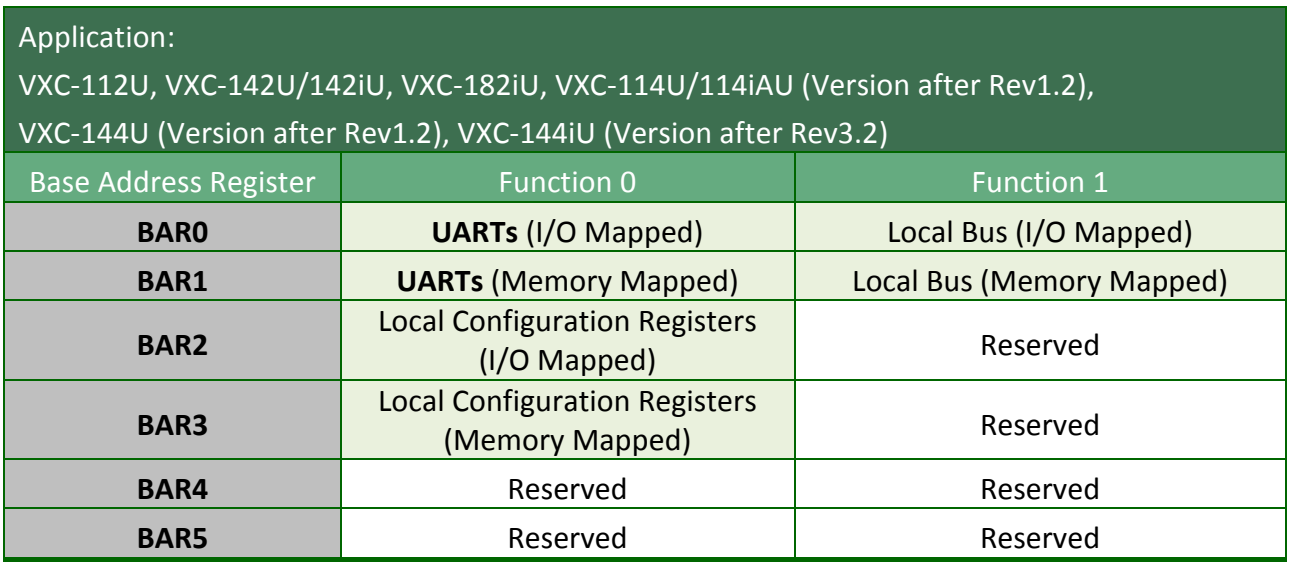

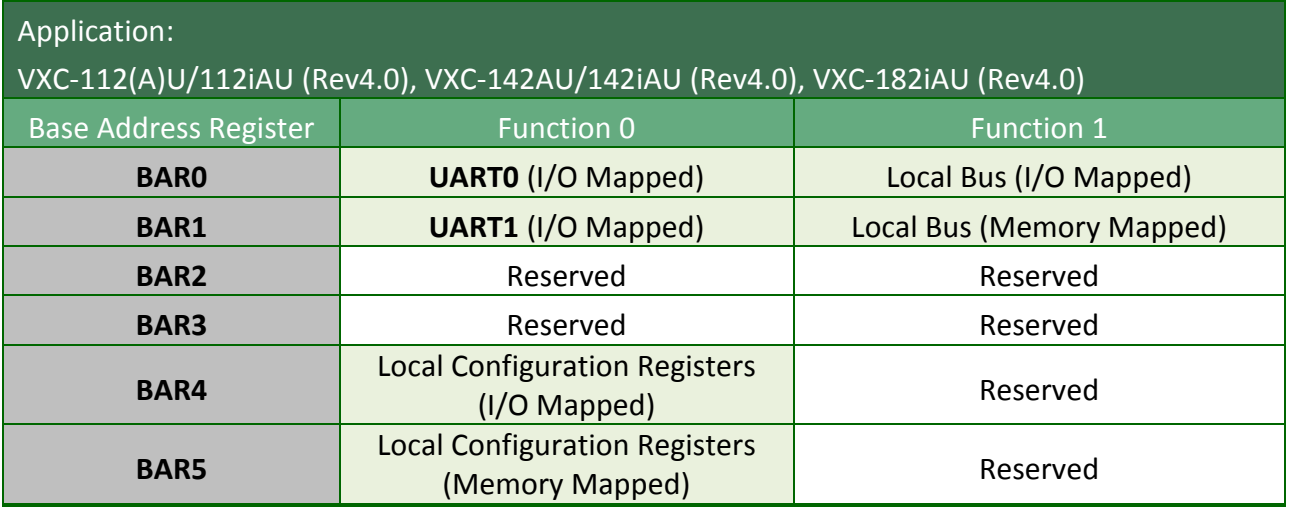

**Note: Please contact us for more information about I/O Address Mapping.**

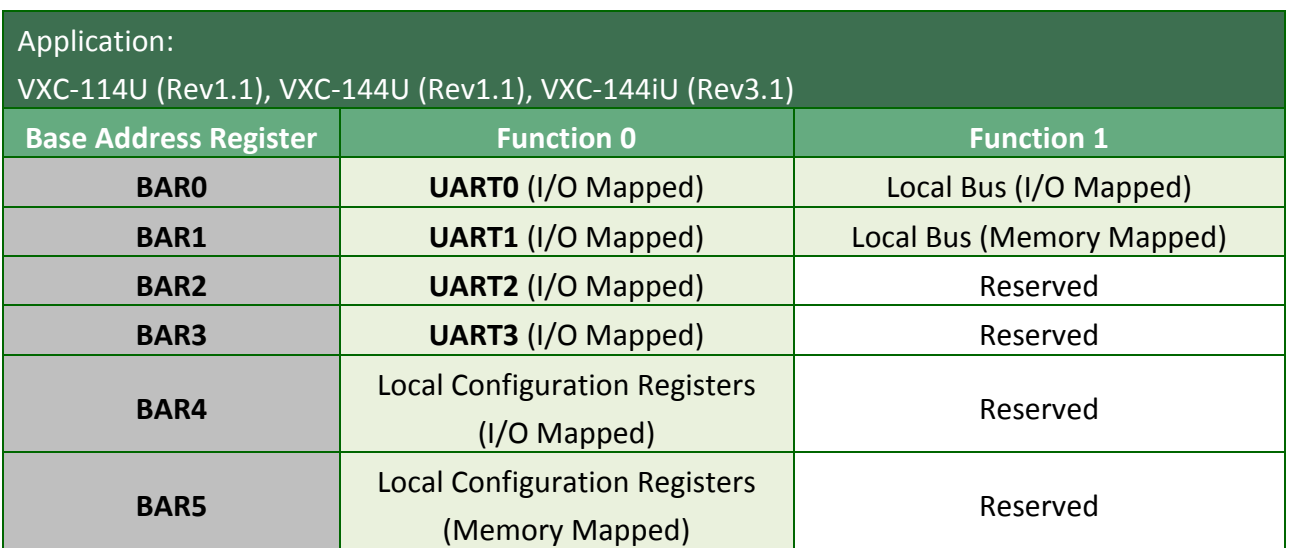

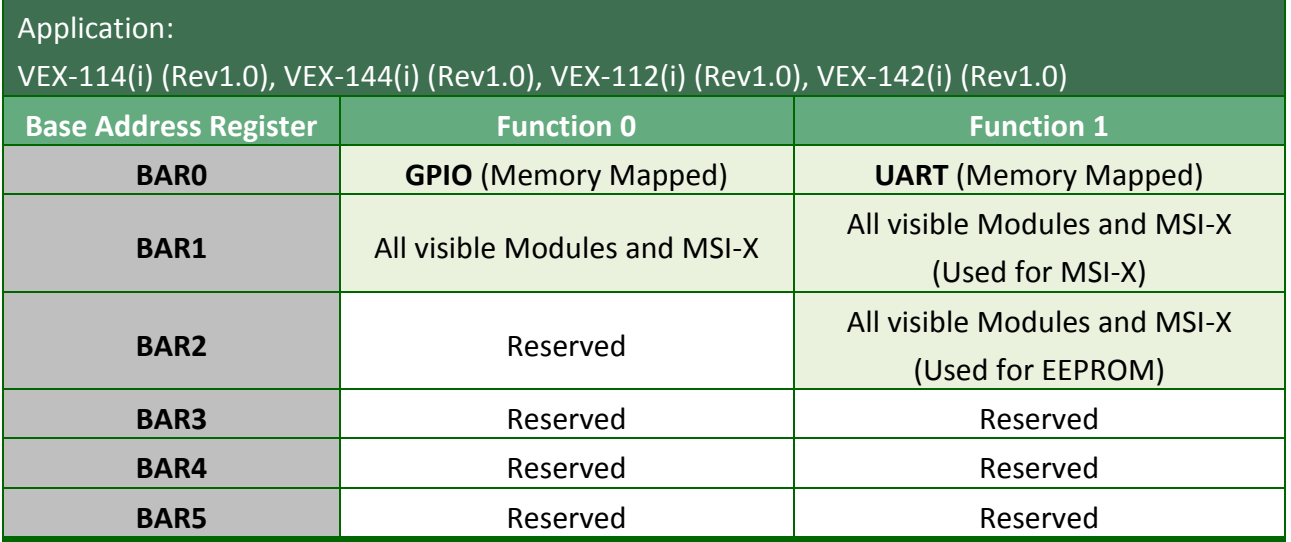

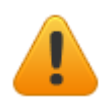

**Note: Please contact us for more information about I/O Address Mapping.**

# <span id="page-54-0"></span>**6.3 UART Register**

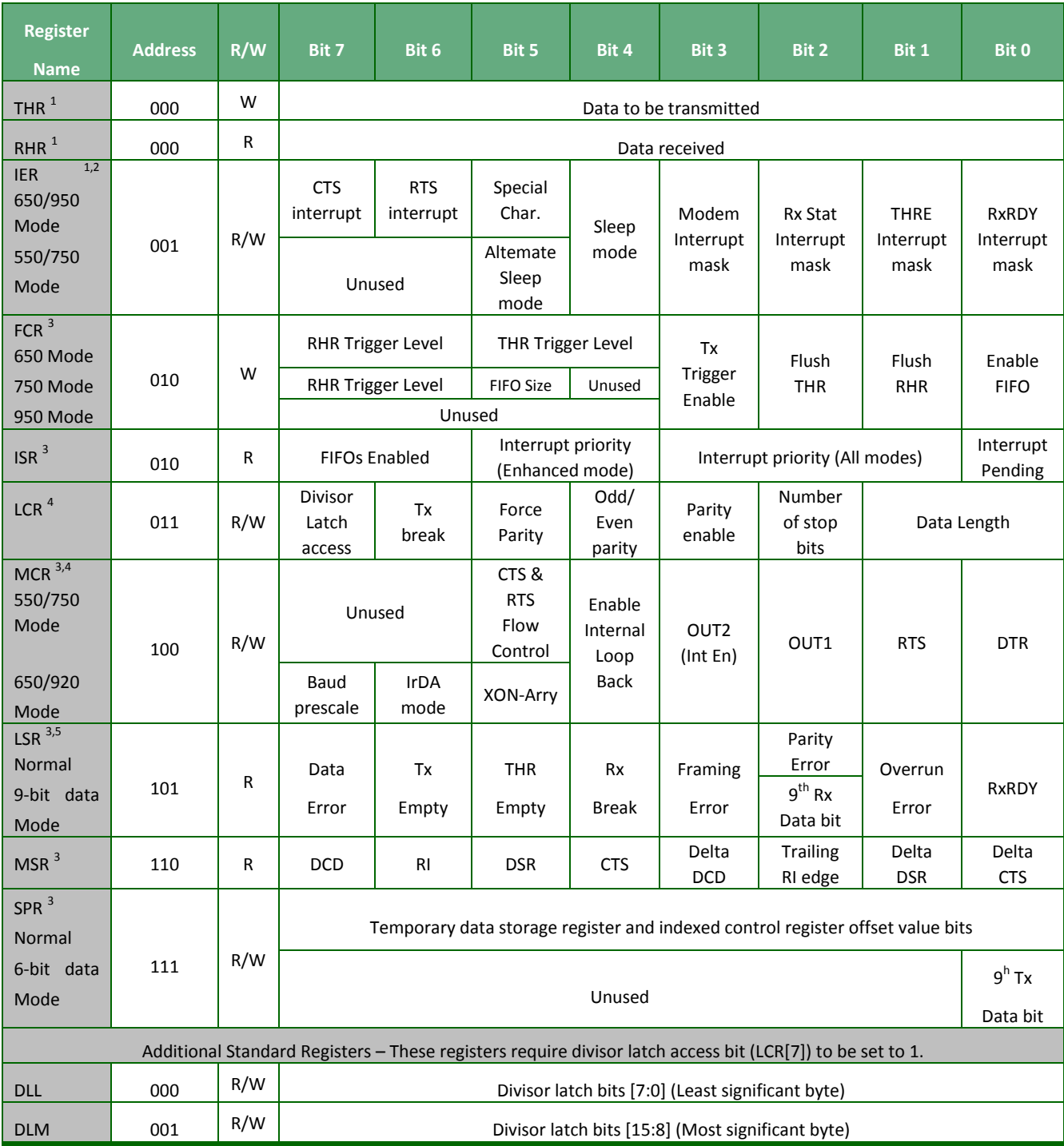

## <span id="page-55-0"></span>**6.4 Programmable Baud Rate**

### **Baud Rates Using a 14.7456 MHz Crystal (Universal PCI series card)**

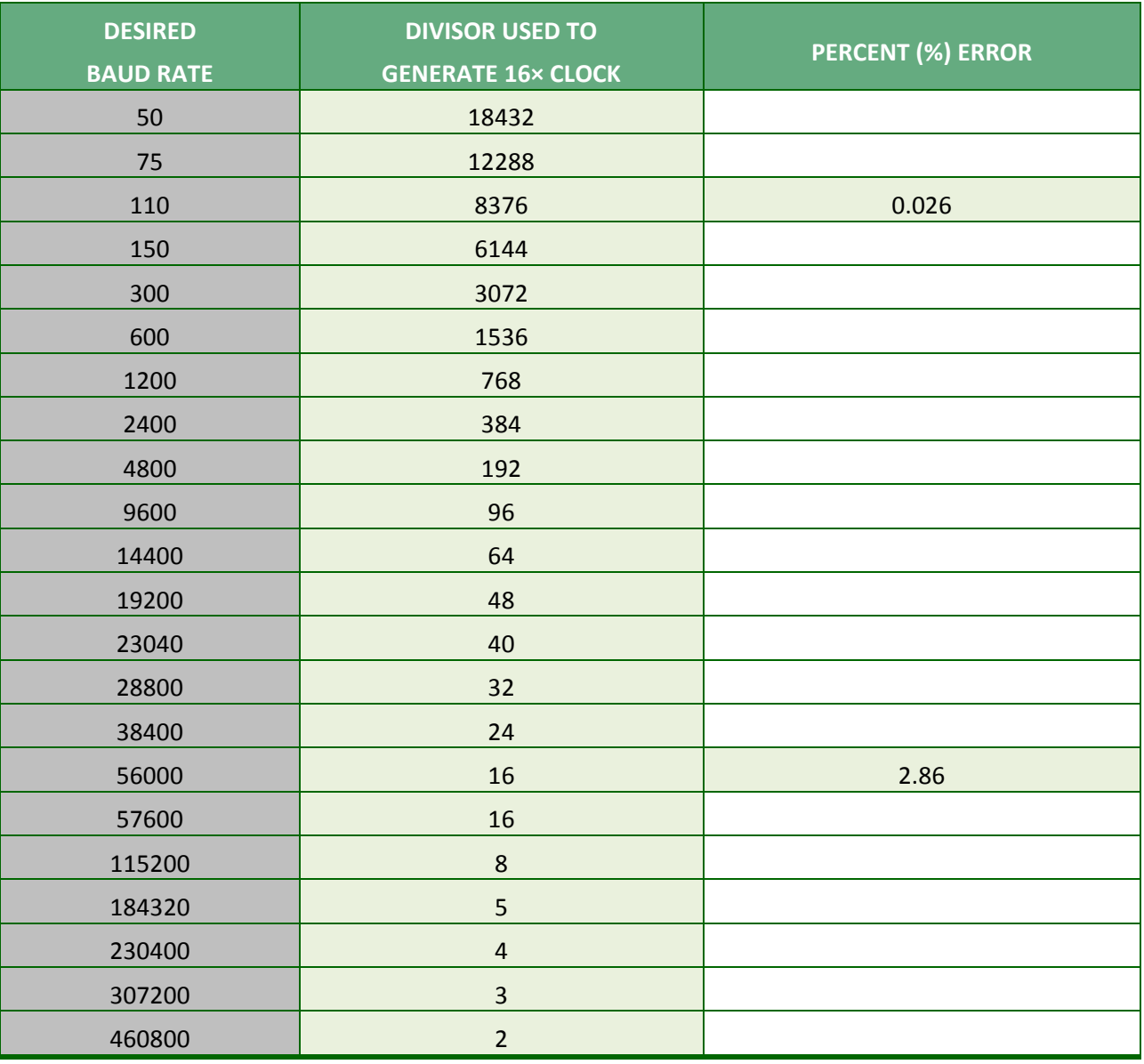

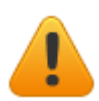

**Warning: The baud rates higher than 115,200 bps are not guaranteed to work.**

### **Baud Rates Using a 62.5 MHz Crystal (PCI Express series card)**

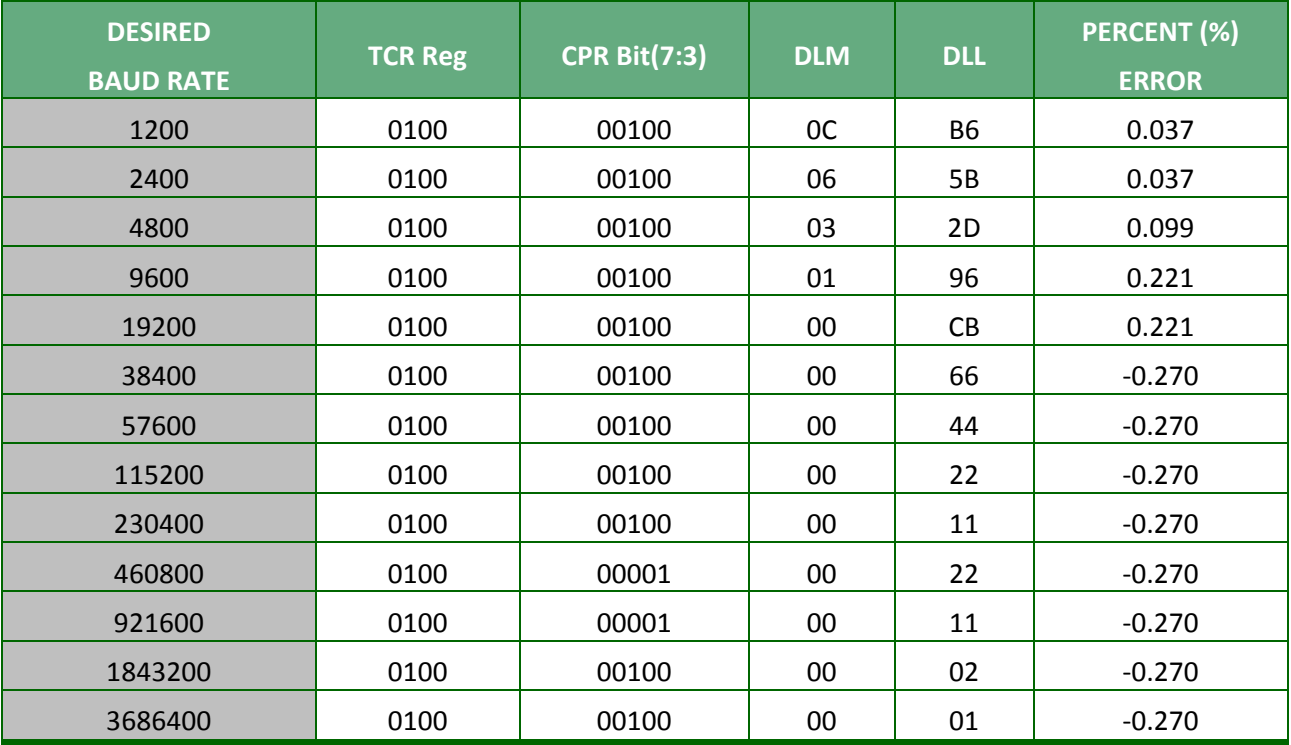

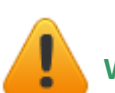

**Warning: The baud rates higher than 115,200 bps are not guaranteed to work.**

## <span id="page-57-0"></span>**6.5 Customized Baud Rate**

#### ■ To generate baud rate 125,000 bps:

125,000  $*$  16  $*$  8 = 16,000,000 = 16 MHz crystal

So, when you use a 16 MHz crystal to replace the built-in 14.7 MHz crystal (for U versions VXC cards) and select the baud rate 115,200 bps in your software setting, the hardware will generate baud rate 125 kbps actually.

**Note: External 14.7 MHz crystal can be customized to replace (for U versions VXC cards ), but VEX cards (PCI Express) can't.**

#### ■ To generate baud rate 250,000 bps:

 $250,000 * 16 * 4 = 16,000,000 = 16 \text{ MHz crystal}$ (Baud rate \* 16 x clock \* Divisor = Crystal Clock Frequency)

Thus, when you use a 16 MHz crystal to replace the built-in 14.7 MHz crystal (for U versions VXC cards) and select the baud rate 230,400 bps in your software setting, the hardware will generate baud rate 250 kbps actually.

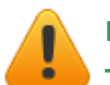

### **Note:**

**The multi-port serial cards can have a special baud rate in OEM version. Please contact us for more information regarding the OEM products.**

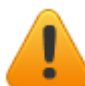

#### **Warning:**

**The baud rates higher than 115,200 bps are not guaranteed to work.**